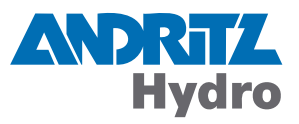

# DRS-LIGHT

Lokale Bedienung mittels Folientastatur und Display

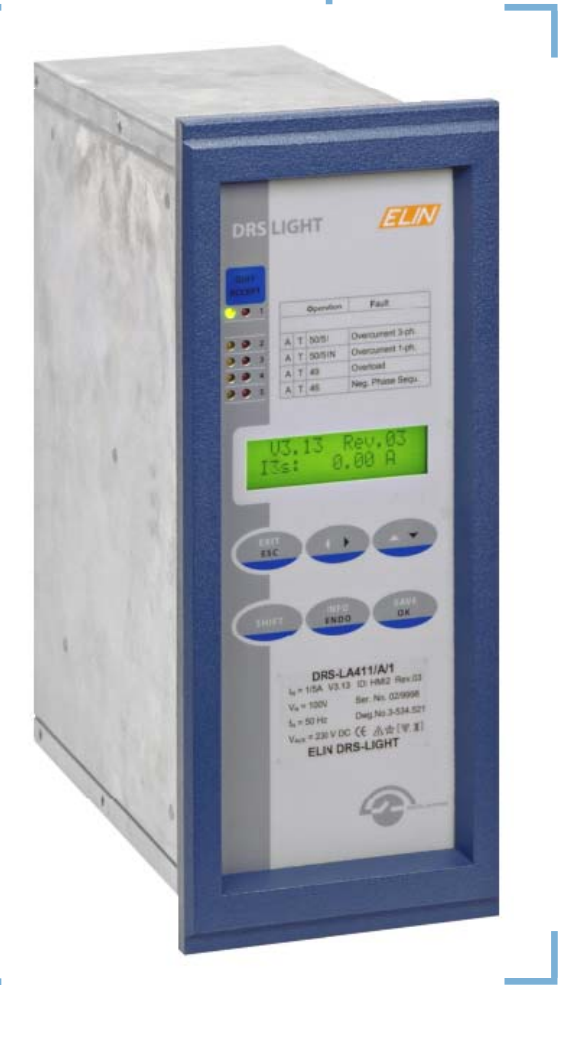

## **Schutz**

Version.Revision 1.12<br>Ausaabedatum 11.06.2013 Ausgabedatum

Identifikation DRS-L LOC OP KBD DIS.112<br>Version.Revision 1.12

### **Dieses Dokument gilt für folgende(s) Produkt(e):**

### **DRS-LIGHT**

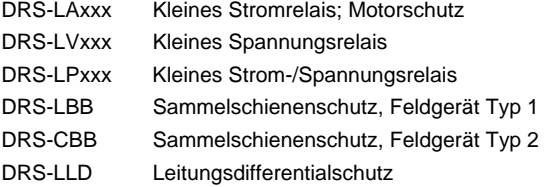

#### *© 2013 by ANDRITZ HYDRO GmbH,* Alle Rechte vorbehalten.

Die Weitergabe und Vervielfältigung dieses Dokuments oder von Teilen davon ist - gleich welcher Art und Weise - nur mit schriftlicher Genehmigung der Firma ANDRITZ HYDRO gestattet. Technische Daten dienen nur der Produktbeschreibung und sind keine zugesicherten Eigenschaften im Rechtssinn. Änderungen - auch in technischer Hinsicht - vorbehalten.

### Inhaltsverzeichnis

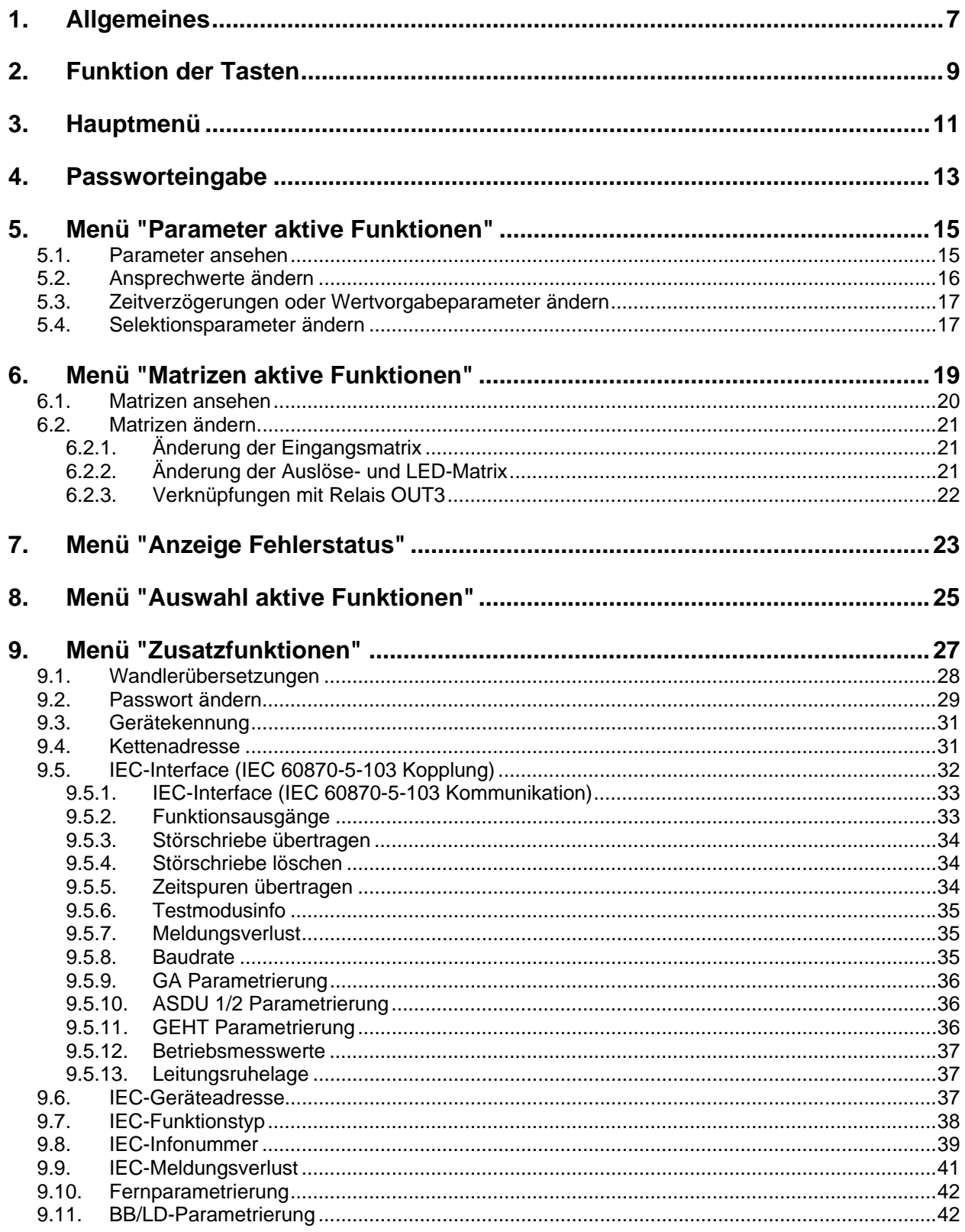

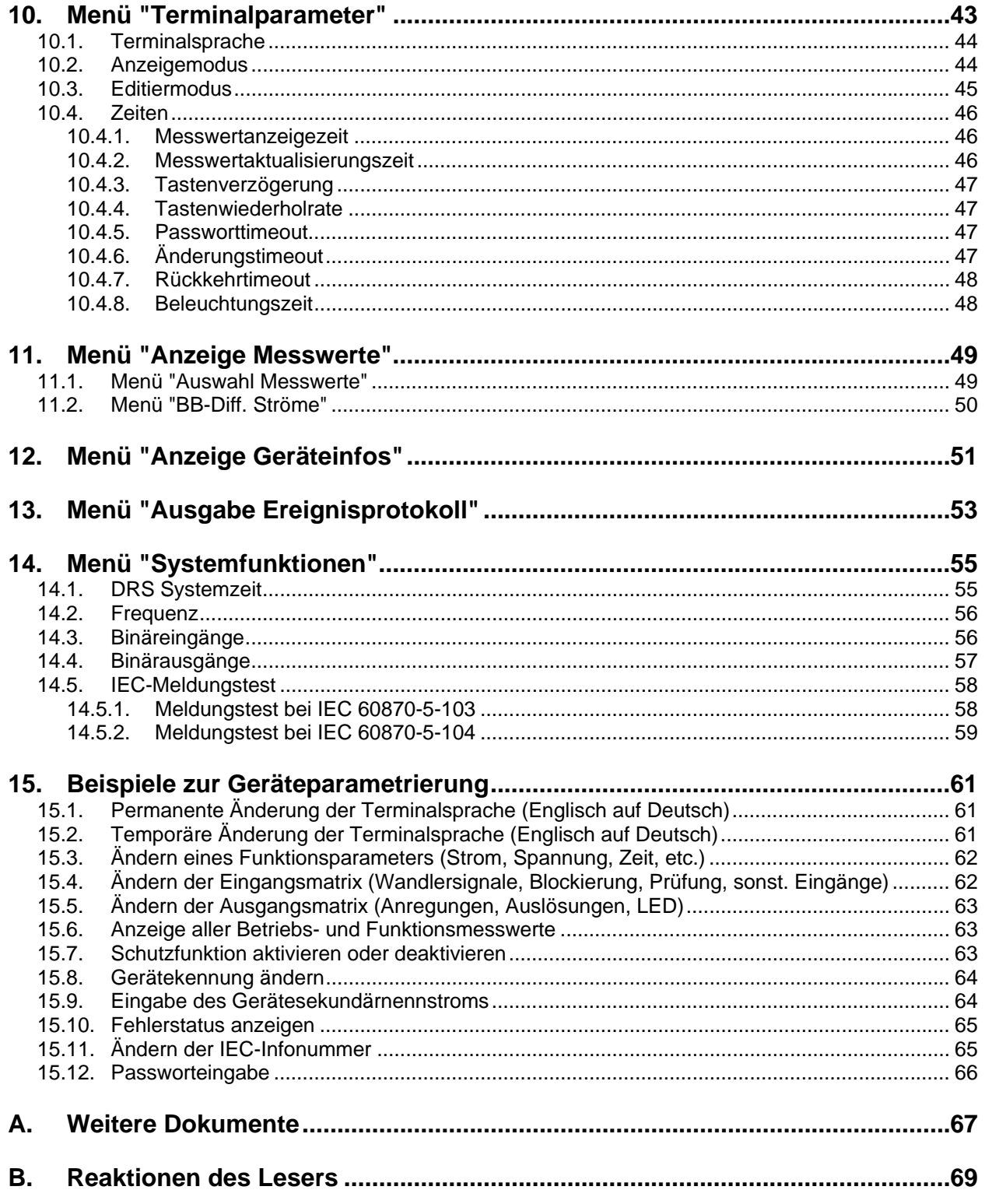

### **WARNUNG**

Aufstellung, Montage, Inbetriebsetzung und Betrieb von diesem Produkt darf nur durch

#### besonders geschultes Personal (\*)

erfolgen. Wir übernehmen ausdrücklich keine Verantwortung für jene Schäden, die durch fehlerhafte Bedienung, Konfiguration oder Montage unserer Produkte entstehen. Interne Geräteänderungen sind ausnahmslos nur durch Fachpersonal erlaubt, das ausdrücklich dazu von

### **ANDRITZ HYDRO GmbH**

beauftragt wurde.

Bei der Inbetriebnahme des Produktes sind neben den Produktvorschriften unbedingt die örtlichen Sicherheitsvorschriften einzuhalten.

(\*) **Definition:** besonders geschultes Personal sind Personen, die u. a.

- mit Aufstellung, Montage, Inbetriebsetzung und Betrieb des Gerätes und des Systems, in das es eingebaut wird, vertraut sind;
- gemäß den Standards der Sicherheitstechnik unterwiesen sind in Pflege und Gebrauch von Sicherheitsausrüstungen;
- in Soforthilfemaßnahmen ( Erste Hilfe ) geschult sind.

## <span id="page-6-0"></span>**1. Allgemeines**

Das Bedienfeld des DRS-LIGHT besteht aus einem zweizeiligen LCD mit jeweils 16 Zeichen pro Zeile und einem Tastenfeld mit 6 Folientasten.

Im Normalbetrieb, z. B. nach Gerätestart oder Ablauf der entsprechenden Zeitlimits, befindet sich das Gerät im Hauptmenü, d.h. die Displaybeleuchtung ist abgedunkelt und im Display werden in der ersten Zeile die Geräteversion und die Hardwareversion angezeigt. In der zweiten Zeile werden durchlaufend die Betriebsmesswerte der an den einzelnen Wandlereingängen anliegenden Messgrößen sowie weitere vom Anwender ausgewählte Funktionsmesswerte angezeigt.

Erkennt eine Überwachungsfunktion einen Fehler, so wird die Beleuchtung eingeschaltet und das Display zeigt in der ersten Zeile **!!DRS FEHLER!!** an. Die Beleuchtung bleibt dann solange eingeschaltet, bis der Fehler händisch quittiert wird. Im Untermenü Anzeige Fehlerstatus kann man sich dann die Art der Gerätestörung ansehen.

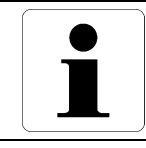

### **Information**

Generell wir[d die Beleuchtung des](#page-22-0) Displays bei der Gerätebedienung nach einer einstellbaren Zeit wieder ausgeschaltet, wenn dazwischen keine Taste betätigt wurde.

Hat das Relais angeregt oder ausgelöst, dann wird im Display die letzte anregende bzw. auslösende Schutzfunktion (anlagenspezifische Bezeichnung oder Schutzfunktionsname) angezeigt. Bei Geräten mit Terminalversion ab 1.53 kann parametriert werden, welche LED als Anrege- oder Auslöseleuchtdiode verwendet wird und welche nur zur Signalisierung dient, z.B. zur Visualisierung der Trennerstellung beim DRS-CBB. Am Display wird nur dann die letzte anregende bzw. auslösende Schutzfunktion angezeigt, wenn mindestens eine der Anrege- oder Auslöseleuchtdioden leuchtet. Alle Anregungen und Auslösungen mit weiteren Informationen wie Zeitpunkt und Stufe werden im Untermenü Ausgabe Ereignisprotokoll angezeigt.

Die Gerätebedienung wurde so konzipiert, dass alle Geräteparameter ohne Passworteingabe angezeigt werden können. Änderungen an den Parametern sind jedoch nur nach Passworteingabe möglich. Weiters ist die Bedienung des DRS-LIGHT so ge[staltet, dass für die übliche](#page-52-0)n Tätigkeiten wie Kontrolle der Parameter oder Anzeige der Messwerte nur wenige einfache Tasteneingaben nötig sind.

Die Frontbedienung erfordert ein zügiges Eingeben über das Tastenfeld, da bei zu langen Pausen zwischen der Eingabe Zeitüberwachungen (Timeouts) ablaufen, die das Terminal wieder automatisch in das Hauptmenü zurückführen. Dabei gehen alle noch nicht abgespeicherten Änderungen verloren und es ist dann eine Wiederholung der Tasteneingabe erforderlich.

Als Anzeigeunterstützung wird die Bereitschaft des Terminals zur Änderung eines Parameters durch das Symbol → in der Eingabezeile dargestellt. Das Symbol \* dagegen zeigt an, dass ein Wert geändert, aber noch nicht abgespeichert wurde.

Die Einstellparameter werden im Gerät nicht flüchtig hinterlegt, d.h. sie bleiben auch bei Ausfall der Versorgungsspannung erhalten. Während der Änderung der Parameter arbeitet das Gerät unverändert mit den bisher im Gerät gespeicherten Werten weiter. Erst nach dem Abspeichern des neuen, geänderten Parametersatzes und dem anschließenden automatischen Neustart wird der neue Parametersatz verwendet.

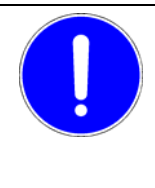

### **HINWEIS**

Jede Änderung an den Geräteparametern, bei der durch **SAVE** und **OK** ein Abspeichern der neuen Parameter veranlasst wird, setzt das Gerät kurzzeitig für ca. 2 bis 5 Sekunden außer Betrieb, wobei auch eine Störmeldung während dieser Zeit abgesetzt wird.

## <span id="page-8-0"></span>**2. Funktion der Tasten**

Das Aussehen der Pfeiltasten hat sich zwischen **Design 1** und **Design 2** geändert.

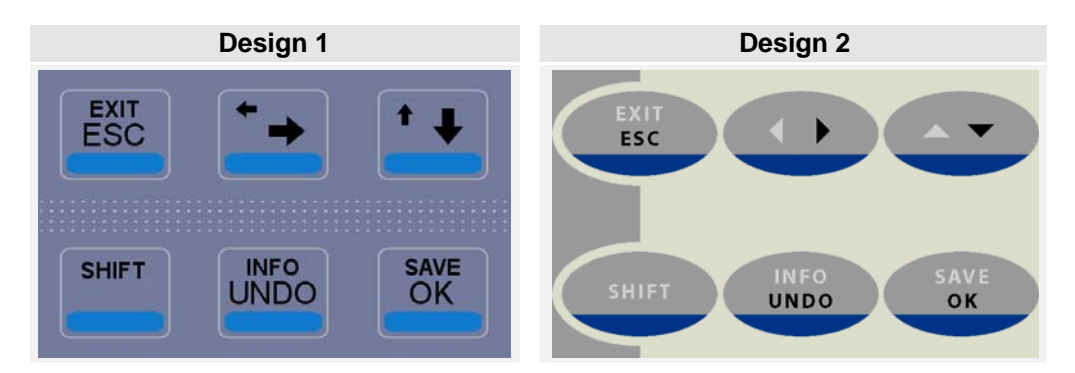

Im Folgenden werden Tasten nur im **Design 2** dargestellt.

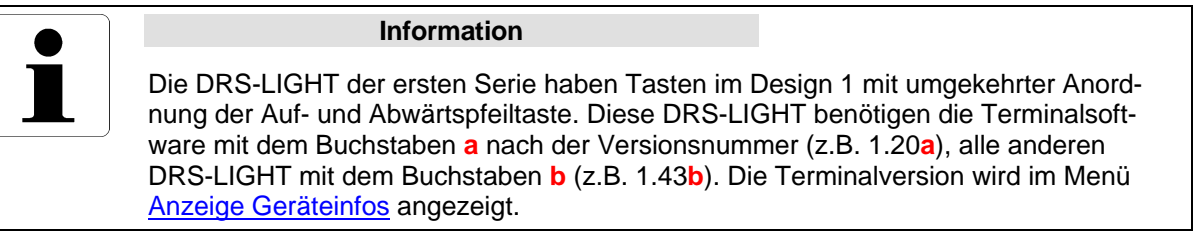

Mit Ausnahme der Taste **SHIFT** haben alle anderen Tasten unterschiedliche Funktionen, je nachdem in welchem Menü oder Untermenü sie betätigt werden.

Generelle Bede[utung und Funktion d](#page-50-0)er Tasten:

- **SHIFT** wird nur in Verbindung mit einer zweiten Taste zum Umschalten auf die zweite Tastenfunktion verwendet.
- **ESC** Rückkehr in das übergeordnete Menü, wobei alle Änderungen im aktuellen Menü verlorengehen.
- **EXIT** Rückkehr in das Hauptmenü, wobei alle Änderungen in allen Menüs verloren gehen (Abbruch).
	- ► bewegt den Cursor um eine Stelle nach rechts.
	- ◄ bewegt den Cursor um eine Stelle nach links.
	- ▼ zum nächsten Datensatz wechseln (z.B. nächste Schutzfunktion), Eingabe um 1 verringern, Wert um eine Schrittweite verringern, zum vorhergehenden Zeichen oder Wert gehen.
	- $\sim$  zum vorhergehenden Datensatz wechseln (z.B. vorherige Schutzfunktion), Eingabe um 1 erhöhen, Wert um eine Schrittweite vergrößern, zum nächsten Zeichen oder Wert gehen.
- **UNDO** zum Rückgängig machen von Änderungen und Wiederherstellen des ursprünglichen Parameterwertes bei Aufruf des Menüs oder zum Löschen der letzten Eingabe.
- **INFO** dient zur Anzeige weiterführender Informationen wie z.B. anlagen- oder gerätespezifischer Texte der Schutzfunktionen oder I/O's.
- **OK** Einstieg in ein Untermenü, Bestätigung einer Änderung oder Eingabe und Rückkehr in das übergeordnete Menü, Bestätigung zur Abspeicherung der Werte in das Gerät.
- **SAVE** Abspeichern einer neuen Parametrierung, welche nach nochmaliger Bestätigung mit **OK** dauerhaft im Gerät gesichert wird.

## <span id="page-10-0"></span>**3. Hauptmenü**

Die meiste Zeit befindet sich das Gerät im Normalbetrieb, d.h. das Gerät ist funktionsbereit und es wird das Hauptmenü angezeigt, falls keine Taste betätigt wurde oder alle Zeitlimits abgelaufen sind. Im Hauptmenü ist die Displaybeleuchtung abgedunkelt und im Display werden in der ersten Zeile die Geräteversion und die Hardwareversion und in der zweiten Zeile durchlaufend die Betriebsmesswerte und die gewählten Funktionsmesswerte angezeigt.

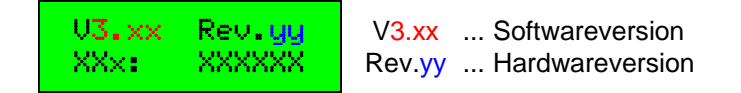

Im Hauptmenü ist jeder Taste außer **SHIFT** ein Untermenü zugeordnet.

- Menü Parameter aktive Funktionen
- ▲ Menü Matrizen aktive Funktionen
- ► Menü Anzeige Messwerte
- ◄ Menü [Anzeige Fehlerstatus Wenn](#page-14-0) Gerätestörungen vorliegen, wird dies in der ersten Zeile im Hauptmenü angezeigt.
- **OK** Menü [Auswahl aktive Funktionen](#page-18-0)  Funktion aktiv oder inaktiv
- **SAVE** Menü [Zusatzfunktionen W](#page-48-0)andlerübersetzungen, Passwort ändern, Gerätekennung, ...
- **UNDO** Menü [Terminalparameter](#page-22-0)
- **INFO** Menü [Anzeige Geräteinfos](#page-24-0)
- **ESC** Menü [Ausgabe Ereignis](#page-26-0)protokoll
- **EXIT** Menü [Systemfunktionen -](#page-42-0) Systemzeit, Frequenz, Binäreingänge/-ausgänge, IEC-Meldungstest, …

Durch Betätigen ei[ner dieser Tasten kom](#page-50-0)mt man in das entsprechende Untermenü. Solange die Taste betätigt ist, wird au[f dem Display der Titel des](#page-52-0) Untermenüs angezeigt. Nach Loslassen der Taste befindet man sich dann bei [der ersten Option d](#page-54-0)es gewählten Untermenüs.

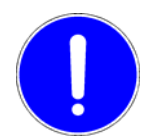

Wenn das Gerät eine Reserveeinheit ist, d.h. keine Schutzfunktionen parametriert sind, wird auf dem Display anstelle des Hauptmenüs folgende Meldung ausgegeben:

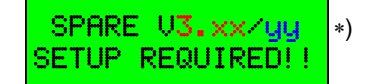

Das Gerät steht dann nicht für eine Schutzfunktionalität zur Verfügung, da kein gültiger Datensatz vorhanden ist. Das Gerät ist dann gemäß den Bedienungsschritten zur Parametrierung einer Reserveeinheit mittels PC zu parametrieren. Entsprechende Anweisungen findet man in der *Bedienungsanleitung des DRS-WIN4*.

Wird während des Betriebes des Gerätes ein schwerwiegender Fehler in den Datensätzen erkannt, der eine weitere Ausführung der Bedienung mit dem Terminal nicht mehr möglich macht, wird eine Fehlermeldung ausgegeben und die Funktion des Terminals ei[ngestellt. Die Schutzfu](#page-66-0)nkti[onen werde](#page-66-0)n jedoch weiter ausgeführt, falls diese davon nicht betroffen sind.

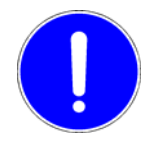

In diesem Fall ist eine für dieses Gerät besonders geschulte Person zu kontaktieren. Weitere Hinweise auf mögliche Fehlerquellen und entsprechende Gerätemeldungen insbesondere bei Wartungs- und Softwareupdatetätigkeiten findet man im *Betriebshandbuch des DRS-LIGHT*.

∗) In früheren Versionen der Bediensoftware wird in der ersten Zeile nur **SPARE-PART** ohne die Versionsnummern ausgegeben.

## <span id="page-12-0"></span>**4. Passworteingabe**

### Standardpasswort: **A**

Alle Tätigkeiten bei der Gerätebedienung, die zu einer Änderung des im Gerät gespeicherten Parametersatzes führen, sind über ein Passwort abgesichert. Ohne Eingabe dieses Passworts können die Einstellungen nur betrachtet, aber nicht verändert werden.

Die Aufforderung zur Passworteingabe erfolgt automatisch immer dann, wenn man einen angezeigten Wert durch Betätigung von **OK** zur Änderung vorbereitet und von einer früheren Änderungstätigkeit keine Berechtigung zur Änderung mehr vorliegt, d.h. das Passworttimeout abgelaufen ist.

Zur Passworteingabe erscheint am Display folgende Aufforderung:

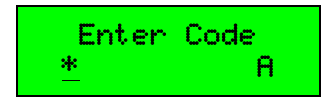

Nun kann man das angezeigte Zeichen über die Tasten △ ▼ auf das erste Zeichen des Passworts ändern. Falls notwendig kann man ein neues Zeichen eingeben, indem man mit der ► Taste den Cursor nach rechts auf die nächste Position bewegt und wieder mit  $\sim \bullet$  das nächste Zeichen des Passworts auswählt, usw. Bei fehlerhafter Eingabe eines Zeichens setzt man mit den Tasten ◄ ► den Cursor auf die Position des falschen Zeichens und löscht es mittels **UNDO** oder korrigiert es mit  $\sim \bullet$ . Nach der Auswahl des letzten Zeichens wird die Eingabe mit **OK** abgeschlossen. Falls das eingegebene Passwort richtig ist, wird dann die weitere Bedienung freigegeben, andernfalls erscheint die Anzeige

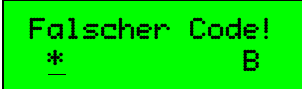

und die Eingabe ist wie oben beschrieben zu wiederholen oder zu korrigieren.

Die Länge des Passworts darf maximal zehn Zeichen sein.

#### **Bei Werksauslieferung haben die Geräte das Passwort A. Es muss also nur OK gedrückt werden.**

## <span id="page-14-0"></span>**5. Menü "Parameter aktive Funktionen"**

In dieses Menü gelangt man durch Betätigen der Taste ▼ im Hauptmenü.

Dieses Menü besteht aus zwei Untermenüs. Zuerst wird das Funktionsauswahlmenü angezeigt, in dem man jene aktive Schutzfunktion auswählt, deren Parameter angezeigt bzw. geändert werden sollen. Dieses Menü erfordert keine Passworteingabe. Nach der Auswahl einer Schutzfunktion mit **OK** gelangt man zum Parametermenü.

Bei Geräten mit Terminalversion ab 1.54 ist es möglich, dass nach Betätigen von **OK** am Display in der zweiten Zeile nur die Meldung **nicht verfügbar** angezeigt wird, anstatt das Parametermenü zu öffnen. Dies ist dann der Fall, wenn die Schutzfunktion überhaupt keine Parameter hat, oder die Parametrierung mittels lokaler Gerätebedienung nicht geändert werden kann, z.B. die Maskenparameter bei der Logikfunktion oder die Funktion ist für eine lokale Parametrierung zu komplex.

Folgende Tasten stehen für die Auswahl der Schutzfunktion zur Verfügung:

- $\sim \bullet$  durch die aktiven Schutzfunktionen scrollen.
- **INFO** in der zweiten Zeile die Anzeige umschalten Schutzfunktionsname oder anlagenspezifische Bezeichnung der Schutzfunktion (falls vorhanden).
- **OK** mit der gewählten Schutzfunktion das Parametermenü aufrufen, falls verfügbar.
- **ESC** Menü verlassen und zum Hauptmenü zurückkehren.
- **EXIT** zum Hauptmenü zurückkehren.

### **5.1. Parameter ansehen**

In dieses Menü gelangt man vom Funktionsauswahlmenü nach Auswahl der gewünschten Funktion mit  $\sim$  oder  $\blacktriangledown$ durch Betätigen von **OK**.

In diesem Menü werden die Parameter der gewählten Schutzfunktion angezeigt. Für die Anzeige wird keine Passworteingabe benötigt. Möchte man jedoch einen Parameter ändern, muss man das Passwort eingeben, falls die Erlaubnis zur Änderung nicht mehr durch ein früher eingegebenes Passwort besteht (siehe Passworttimeout).

Die Schutzfunktionen in der DRS-Gerätefamilie haben im Allgemeinen fünf verschiedene Parametertypen, die in den entsprechenden Funktionsbeschreibungen im Detail erläutert sind:

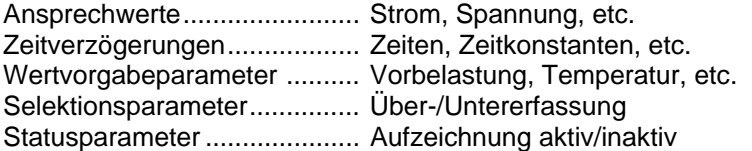

In der ersten Zeile des Displays wird die Bezeichnung, in der zweiten Zeile der aktuelle Wert des Parameters angezeigt. Unterscheidet sich der aktuell angezeigte Wert vom dem im Gerät gespeicherten Wert, wird dies außer bei einem Statusparameter durch ein ∗ in der zweiten Zeile signalisiert, falls dadurch kein anderes Zeichen des angezeigten Parameters überschrieben wird.

Bei einem Strom- oder Spannungsparameter erfolgt die Anzeige im aktuellen Anzeigemodus (Sekundär-, Relativoder Primärwert). Der Modus kann jederzeit durch Drücken der Taste **INFO** geändert werden. Bei Verlassen des Menüs wird dann der neue Anzeigemodus in die anderen Menüs übernommen und bleibt bis zum nächsten Neustart des Gerätes erhalten. Ansprechwerte, Zeitverzögerungen und Wertvorgabeparameter werden mit Wert und Einheit angezeigt.

<span id="page-15-0"></span>Bei Selektionsparametern wie z.B. der Drehfeldrichtung ist der Wert gleich dem angezeigten Text.

Bei den Statusparametern **Störschreibung** und **Ereigniseinträge** wird der aktuelle Status des Parameters ausgegeben. Bei diesem Parametertyp wird kein ∗ vorangestellt, da eine Änderung des Status bereits durch den angezeigten Text ersichtlich ist.

Folgende vier Statusmeldungen sind möglich:

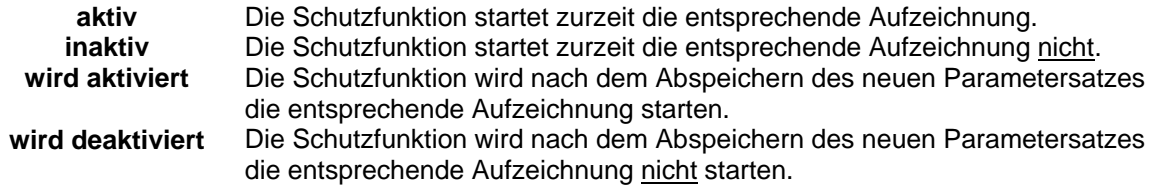

Folgende Tasten stehen im Parametermenü zur Verfügung:

- $\sim \bullet$  durch die Parameter scrollen.
- **UNDO** den aktuellen Parameter auf den im Gerät gespeicherten Wert zurücksetzen.
- **INFO** Wird diese Taste länger als eine Sekunde betätigt, wird in der ersten Zeile der Schutzfunktionsname und in der zweiten Zeile die anlagenspezifische Bezeichnung der Schutzfunktion (falls vorhanden) angezeigt. Diese Anzeige verschwindet wieder, wenn **INFO** losgelassen wird. Wird **INFO** kürzer als eine Sekunde betätigt und der aktuelle Parameter ist derart, dass eine Anzeige in Primärwerten oder Relativwerten sinnvoll ist, wird der Anzeigemodus geändert.
- **OK** Bei allen Parametertypen außer den Statusparametern wird das entsprechende Untermenü zum Ändern des Parameters aufgerufen. Bei den Statusparametern **Störschreibung** und **Ereigniseinträge** wird der Status von aktiv auf wird deaktiviert bzw. von inaktiv auf wird aktiviert geändert.
- **SAVE** die aktuellen Parameter der Schutzfunktion abspeichern.

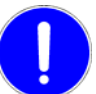

Jede Änderung an den Geräteparametern, bei der durch **SAVE** und **OK** ein Abspeichern der neuen Parameter veranlasst wird, setzt das Gerät kurzzeitig für ca. 2 bis 5 Sekunden außer Betrieb, wobei auch eine Störmeldung während dieser Zeit abgesetzt wird.

- **ESC** Menü verlassen und zum Funktionsauswahlmenü zurückkehren.
- **EXIT** zum Hauptmenü zurückkehren.

### **5.2. Ansprechwerte ändern**

Änderungen sind nur in den für die jeweilige Funktion vorgegebenen Schrittweiten und innerhalb vorgegebener Grenzwerte möglich und werden im aktuellen Anzeigemodus dargestellt.

Folgende Tasten stehen zur Änderung von Ansprechwerten zur Verfügung:

- ▲ ▼ den Wert um eine Schrittweite verändern.
- **UNDO** eine Änderung des Parameterwertes in diesem Menü wieder rückgängig machen.
- **INFO** den Anzeigemodus (Primär-, Sekundär- oder Relativwerte) ändern.
- **OK** den aktuellen Parameterwert übernehmen und zum Parametermenü zurückkehren.
- **SAVE** den aktuellen Parameterwert übernehmen und neuen Parametersatz im Gerät abspeichern.

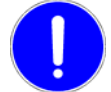

Jede Änderung an den Geräteparametern, bei der durch **SAVE** und **OK** ein Abspeichern der neuen Parameter veranlasst wird, setzt das Gerät kurzzeitig für ca. 2 bis 5 Sekunden außer Betrieb, wobei auch eine Störmeldung während dieser Zeit abgesetzt wird.

**ESC** Menü verlassen und zum Parametermenü zurückkehren.

**EXIT** zum Hauptmenü zurückkehren.

### <span id="page-16-0"></span>**5.3. Zeitverzögerungen oder Wertvorgabeparameter ändern**

Wertvorgabeparameter sind Einstellungen, bei denen über den Parameter besondere Anpassungen der Schutzfunktion an die spezifischen Verhältnisse des jeweiligen Einsatzes erfolgen, wie zum Beispiel der Anpassungsfaktor zwischen Nennstrom des Schutzobjekts und Gerätenennstrom bei Überlastfunktionen.

Das Ändern ist sowohl im Schrittmodus (Vorgabe) wie auch im Eingabemodus möglich.

Folgende Tasten stehen zum Ändern von Zeitverzögerungen und Wertvorgaben zur Verfügung:

- im Schrittmodus den gesamten Wert um eine Schrittweite verringern. im Eingabemodus die aktuelle Stelle um 1 oder die minimale Schrittweite verringern.
- $\triangle$  im Schrittmodus den gesamten Wert um eine Schrittweite erhöhen. im Eingabemodus die aktuelle Stelle um 1 oder die minimale Schrittweite erhöhen.
- ► im Eingabemodus den Cursor nach rechts auf die nächste Stelle des Wertes positionieren.
- ◄ im Eingabemodus den Cursor nach links auf die vorhergehende Stelle des Wertes positionieren.
- **UNDO** eine Änderung des Parameterwertes in diesem Menü wieder rückgängig machen.
- **INFO** den Editiermodus von Schritt- auf Eingabemodus oder umgekehrt wechseln.
- **OK** den aktuellen Parameterwert übernehmen und zum Parametermenü zurückkehren.

**SAVE** den aktuellen Parameterwert übernehmen und neuen Parametersatz im Gerät abspeichern.

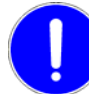

Jede Änderung an den Geräteparametern, bei der durch **SAVE** und **OK** ein Abspeichern der neuen Parameter veranlasst wird, setzt das Gerät kurzzeitig für ca. 2 bis 5 Sekunden außer Betrieb, wobei auch eine Störmeldung während dieser Zeit abgesetzt wird.

- **ESC** Menü verlassen und zum Parametermenü zurückkehren.
- **EXIT** zum Hauptmenü zurückkehren.

### **5.4. Selektionsparameter ändern**

Selektionsparameter sind Einstellungen bei denen der Anwender aus einer definierten Anzahl von Möglichkeiten den für seine Bedürfnisse geeigneten Wert auswählen (selektieren) kann, wie z.B. die Auswahl, ob die Funktion als Über- oder Untererfassung arbeitet oder die Schaltgruppe bei Differentialschutzfunktionen, etc.

Folgende Tasten stehen zum Ändern von Selektionsparametern zur Verfügung:

- ▲ ▼ den vorhergehenden/nächsten Selektionswert auswählen.
- **UNDO** eine Änderung des Parameterwertes in diesem Menü wieder rückgängig machen.
- **OK** den aktuellen Parameterwert übernehmen und zum Parametermenü zurückkehren.
- **SAVE** den aktuellen Parameterwert übernehmen und neuen Parametersatz im Gerät abspeichern.

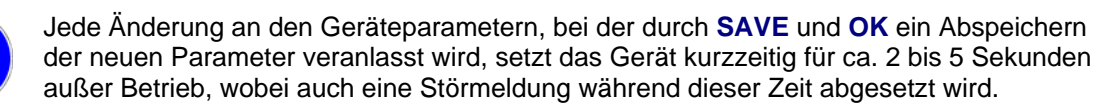

- **ESC** Menü verlassen und zum Parametermenü zurückkehren.
- **EXIT** zum Hauptmenü zurückkehren.

## <span id="page-18-0"></span>**6. Menü "Matrizen aktive Funktionen"**

Allen Geräten der DRS-Familie ist gemeinsam, dass die Ein- und Ausgangssignale der einzelnen Schutzfunktionen frei parametrierbar bzw. rangierbar sind. Bei der PC-Bedienung sind diese Rangiermöglichkeiten in übersichtlicher Matrixform dargestellt und es wird deshalb für die Eingangssignale der Ausdruck "Eingangsmatrix", für die Befehlsausgänge der Ausdruck "Auslösematrix" und für die LED-Ansteuerung der Ausdruck "LED-Matrix" verwendet.

In dieses Menü gelangt man durch Betätigen der Taste  $\triangle$  im Hauptmenü.

Dieses Menü besteht aus zwei Untermenüs. Zuerst wird das Funktionsauswahlmenü angezeigt, in dem man jene aktive Schutzfunktion auswählt, deren Funktionseingänge und -ausgänge (I/O's) angezeigt bzw. geändert werden sollen. Dieses Menü erfordert keine Passworteingabe. Nach der Auswahl einer Schutzfunktion mit **OK** gelangt man ins Matrixmenü.

Bei Geräten mit Terminalversion ab 1.54 ist es möglich, dass nach Betätigen von **OK** am Display in der zweiten Zeile nur die Meldung **nicht verfügbar** angezeigt wird, anstatt das Matrixmenü zu öffnen. Dies ist dann der Fall, wenn die Schutzfunktion überhaupt keine Ein- oder Ausgänge hat oder deren Parametrierung mittels lokaler Gerätebedienung nicht geändert werden kann.

Die Funktionseingänge sind Strom- und Spannungs-, Blockier-, Prüf- und Hilfseingänge. Die Funktionsausgänge sind Anregungen, Auslösungen und Hilfsausgänge sowie die dazugehörigen LED-Anzeigen.

Folgende Abkürzungen werden für die Funktionseingänge, -ausgänge und Leuchtdioden verwendet:

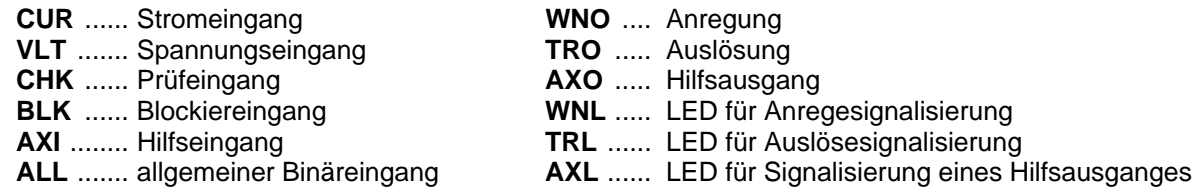

Bei mehrphasigen oder mehrsystemigen Funktionen wird diese noch mit einer Phasen- oder Systemkennzeichnung ergänzt. Bei mehrstufigen Funktionen ist die jeweilige Stufe noch durch **Stufe 1** bzw. **Stufe 2** gekennzeichnet.

Für die Standardbezeichnungen der externen Signale am Gerät selbst werden für Ströme die Klemmenbezeichnungen I1 bis I4 (I6), für Spannungen U1 bis U4, für Binäreingänge IN1 bis IN4 (IN6, IN7, IN12) und für Relaisausgänge OUT1 bis OUT3.1/3.2 (OUT10, OUT12) verwendet (siehe auch Aufdruck am Gerät). Abhängig vom Typ des Gerätes sind die verfügbaren Binäreingänge auf Prüf-, Blockier- oder allgemeine Hilfseingänge aufgeteilt und werden bei der Parametrierung der Eingangsmatrix für die Verknüpfungen auch entsprechend angeboten.

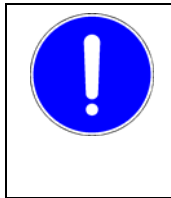

### **HINWEIS**

Bei der Verwendung des Ausganges OUT3.1 und OUT3.2 ist darauf zu achten, dass beide Kontakte von einem einzigen Ausgaberelais stammen. Bei der Parametrierung ist zu berücksichtigen, dass zur Ansteuerung von OUT3.1 und OUT3.2 in der Matrix sowohl OUT3.1 als auch OUT3.2 verknüpft werden müssen, siehe 6.2.3 auf Seite 22.

Für die Leuchtdioden werden die Bezeichnungen entsprechend der Position der LED an der Gehäusefront verwendet, also z. B. für die rote LED in der Reihe 3 die Angabe: **3. Reihe rot**.

<span id="page-19-0"></span>Folgende Tasten stehen für die Auswahl der Schutzfunktion zur Verfügung:

- $\sim \bullet$  durch die aktiven Schutzfunktionen scrollen.
- **INFO** in der zweiten Zeile die Anzeige umschalten Schutzfunktionsname oder anlagenspezifische Bezeichnung der Schutzfunktion (falls vorhanden).
- **OK** mit der gewählten Schutzfunktion das Matrixmenü aufrufen (falls verfügbar).
- **ESC** Menü verlassen und zum Hauptmenü zurückkehren.
- **EXIT** zum Hauptmenü zurückkehren.

### **6.1. Matrizen ansehen**

In dieses Menü gelangt man vom Funktionsauswahlmenü nach Auswahl der gewünschten Funktion mit  $\sim$  oder  $\blacktriangledown$ durch Betätigen von **OK**.

In diesem Menü werden die Ein- und Ausgangsbelegungen der gewählten Schutzfunktion angezeigt. Für die Anzeige wird keine Passworteingabe benötigt. Möchte man jedoch eine Verknüpfung ändern, muss man das Passwort eingeben, falls die Erlaubnis zur Änderung nicht mehr durch ein früher eingegebenes Passwort besteht (siehe Passworttimeout).

Einem Schutzfunktionseingang (Wandlersignal, Prüfsignal, Blockiersignal, etc.) kann immer nur ein entsprechender Geräteeingang zugewiesen werden. Bei einem Funktionseingang wird daher in der ersten Zeile die Bezeichnung des S[chutzfunktionseing](#page-46-0)anges und in der zweiten Zeile der zugewiesene Geräteeingang angezeigt. Wurde eine Änderung der Verknüpfung beim angezeigten Funktionseingang vorgenommen, wird dies durch ein ∗ in der zweiten Zeile signalisiert.

Bei einem Schutzfunktionsausgang ist eine Verknüpfung mit mehreren Geräteausgängen oder LED möglich. Daher wird in der ersten Zeile die Bezeichnung des Schutzfunktionsausganges und in der zweiten Zeile der erste verknüpfte Ausgang angezeigt. Auch hier wird bei einer Änderung der Matrix beim angezeigten Funktionsausgang ein ∗ in der zweiten Zeile ausgegeben.

Bei den Leuchtdioden wird die gleiche Darstellungsart wie bei den Ausgängen verwendet.

Folgende Tasten stehen im Matrixmenü zur Verfügung:

- ▲ ▼ durch die Ein-, Ausgänge und Leuchtdioden der Schutzfunktion scrollen.
- **UNDO** die Matrix des aktuellen Ein- oder Ausgangs bzw. der Leuchtdiode auf die im Gerät gespeicherte Matrix zurücksetzen.
- **INFO** Wird diese Taste länger als eine Sekunde betätigt, wird in der ersten Zeile der Schutzfunktionsname und in der zweiten Zeile die anlagenspezifische Bezeichnung der Schutzfunktion (falls vorhanden) angezeigt. Diese Anzeige verschwindet wieder, wenn **INFO** losgelassen wird. Wird **INFO** kürzer als eine Sekunde betätigt, wird die Anzeige des betreffenden Geräteeingangs bzw. -ausgangs von der Standardbezeichnung auf anlagenspezifische Bezeichnung (falls vorhanden) oder wieder auf Standardbezeichnung geändert.
- **OK** das Untermenü zum Ändern des Funktionseinganges, -ausganges oder der LED aufrufen.
- **SAVE** neue Matrizen im Gerät abspeichern.

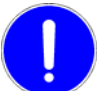

Jede Änderung an den Geräteparametern, bei der durch **SAVE** und **OK** ein Abspeichern der neuen Parameter veranlasst wird, setzt das Gerät kurzzeitig für ca. 2 bis 5 Sekunden außer Betrieb, wobei auch eine Störmeldung während dieser Zeit abgesetzt wird.

- **ESC** Menü verlassen und zum Funktionsauswahlmenü zurückkehren.
- **EXIT** zum Hauptmenü zurückkehren.

### <span id="page-20-0"></span>**6.2. Matrizen ändern**

In diesem Menü kann die Verknüpfung von Schutzfunktionseingängen mit Eingangssignalen, die Zuordnung von Blockier- und Prüfsignalen, die Rangierung von Anrege- bzw. Auslösesignalen auf die verfügbaren Ausgaberelais des Gerätes sowie die vorhandenen Leuchtdioden an der Gerätefront geändert werden.

Da ein Funktionseingang immer nur mit einem Geräteeingang verknüpft werden kann, aber einem Funktionsausgang beliebig viele Geräteausgänge bzw. Leuchtdioden zugeordnet werden können, werden verschiedene Methoden zur Änderung der Zuordnungen je nach Art der Matrix verwendet.

### **6.2.1. Änderung der Eingangsmatrix**

Ein → in der zweiten Zeile signalisiert die Bereitschaft zum Ändern der Zuordnung.

Für die Änderung der Einstellungen der Eingangsmatrix (Ströme, Spannungen, Prüfsignale, Blockiersignale, etc.) stehen folgende Tasten zur Verfügung:

◄ ► durch die verfügbaren Geräteeingänge scrollen.

**UNDO** wieder zum verknüpften Geräteeingang bei Aufruf des Menüs zurückkehren.

- **INFO** Anzeige der Bezeichnung des Geräteeinganges von Klemmenbezeichnung auf anlagenspezifische Bezeichnung (falls vorhanden) umschalten und umgekehrt.
- **OK** mit aktuellen Geräteeingang verknüpfen und zum Matrixmenü zurückkehren.
- **SAVE** mit aktuellen Geräteeingang verknüpfen und neue Matrizen im Gerät abspeichern.

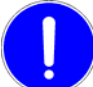

Jede Änderung an den Geräteparametern, bei der durch **SAVE** und **OK** ein Abspeichern der neuen Parameter veranlasst wird, setzt das Gerät kurzzeitig für ca. 2 bis 5 Sekunden außer Betrieb, wobei auch eine Störmeldung während dieser Zeit abgesetzt wird.

**ESC** Menü verlassen und zum Matrixmenü zurückkehren.

**EXIT** zum Hauptmenü zurückkehren.

### **6.2.2. Änderung der Auslöse- und LED-Matrix**

Für die Änderung der Verknüpfungen der Auslöse- und LED-Matrix (Zuordnung eines Schutzfunktionsausganges auf die Ausgaberelais oder die Leuchtdioden) wird wegen der vorher beschriebenen Mehrfachzuordnungen eine andere Methode angewendet. Eine bestehende Verknüpfung zwischen Funktionsausgang und Ausgabeelement wird durch ein **+** gekennzeichnet. Falls keine Verknüpfung vorhanden ist, wird dies durch ein **−** gekennzeichnet.

Folgende Tasten stehen für Änderungen im Ausgangs- und LED-Matrixmenü zur Verfügung:

- $\triangle$  Geräteausgang/LED mit Schutzfunktionsausgang verknüpfen.
- vorhandene Verknüpfung des Geräteausganges bzw. der LED mit dem Funktionsausgang auftrennen.
- ◄ ► durch die Geräteausgänge/Leuchtdioden scrollen.
- **UNDO** alle Änderungen in diesem Menü wieder rückgängig machen.
- **INFO** Anzeige der Bezeichnung des Geräteausganges von Klemmenbezeichnung auf anlagenspezifische Bezeichnung (falls vorhanden) umschalten und umgekehrt.
- **OK** aktuelle Verknüpfungen übernehmen und zum Matrixmenü zurückkehren.
- **SAVE** aktuelle Verknüpfungen übernehmen und neue Matrizen im Gerät abspeichern.

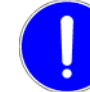

Jede Änderung an den Geräteparametern, bei der durch **SAVE** und **OK** ein Abspeichern der neuen Parameter veranlasst wird, setzt das Gerät kurzzeitig für ca. 2 bis 5 Sekunden außer Betrieb, wobei auch eine Störmeldung während dieser Zeit abgesetzt wird.

- **ESC** Menü verlassen und zum Matrixmenü zurückkehren.
- **EXIT** zum Hauptmenü zurückkehren.

### <span id="page-21-0"></span>**6.2.3. Verknüpfungen mit Relais OUT3**

Das Relais mit den Ausgängen **OUT3.1** und **OUT3.2** wird nur dann von einem Funktionsausgang korrekt angesteuert, wenn der Ausgang der Schutzfunktion mit beiden Relaisausgängen verknüpft ist. Daher werden bei Geräten mit der Terminalversion 1.26 bei jeder Schutzfunktion, und bei Geräten mit Terminalversion ab 1.43 bei allen Schutzfunktionen außer der Funktion **AWE** (automatische Wiedereinschaltung) und **LS Steuerung** (Leistungsschaltersteuerung), die beiden Ausgänge als ein gemeinsamer Binärausgang **OUT3.1/3.2** geführt und damit auch wie ein einziger Ausgang parametriert.

Bei Verwendung von einer der beiden Spezialfunktionen **AWE** oder **LS Steuerung** kommt eine zusätzliche Hardwareverriegelung bei diesem Relais zum Einsatz, wodurch das Anregen des Relais nur durch spezielle Softwareroutinen möglich ist. Diese beiden Schutzfunktionen steuern mit diesem Relais das Einschalten eines Leistungsschalters. Die Parametrierung für dieses Relais ist fix vorgegeben und kann bei Geräten mit Terminalversion ab 1.43 bei diesen Schutzfunktionen auch nicht mehr verändert werden.

Bei Geräten mit Terminalversion ab 1.50 ist es bei Vorhandensein einer dieser beiden Funktionen auch nicht mehr möglich, eine andere Schutzfunktion mit dem Ausgang **OUT3.1** bzw. **OUT3.2** zu verknüpfen, was weder sinnvoll noch zulässig wäre und wegen der Hardwareverriegelung auch nicht funktionieren würde.

## <span id="page-22-0"></span>**7. Menü "Anzeige Fehlerstatus"**

In dieses Menü gelangt man durch Betätigen der Taste ◄ im Hauptmenü.

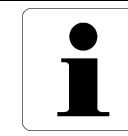

#### **Information**

Der linke Pfeil < ist ein zweite Tastenbelegung. Deshalb muss **SHIFT** plus ► betätigt werden.

Falls mind. eine Gerätestörung vorliegt (siehe rote Störungs-LED an der Relaisfront und die Fehlermeldung **!!DRS FEHLER!!** in der ersten Zeile im Hauptmenü sowie Störungsmeldung über Störungsrelais), wird die Art des Fehlers angezeigt. Liegt keine Gerätestörung vor, so wird dies durch folgende Anzeige verdeutlicht:

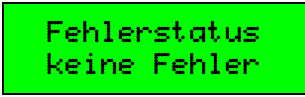

Folgende Tasten stehen im Menü **Anzeige Fehlerstatus** zur Verfügung:

- $\sim \bullet$  durch die Fehler scrollen (falls vorhanden).
- ◄ ► bei einem Binärausgangsfehler durch die Ausgänge scrollen.
- **ESC** Menü verlassen und zum Hauptmenü zurückkehren.
- **EXIT** zum Hauptmenü zurückkehren.

Die Gerätestörung wird ab Softwareversion 3.28 auch im Ereignisprotokoll gespeichert. Den Zeitpunkt des erstmaligen Erkennens der Gerätestörung kann man sich im Menü Ausgabe Ereignisprotokoll ansehen.

## <span id="page-24-0"></span>**8. Menü "Auswahl aktive Funktionen"**

In dieses Menü gelangt man durch Betätigen der Taste **OK** im Hauptmenü.

In diesem Menü wird der Status der Schutzfunktionen (aktiv oder inaktiv) angezeigt und kann bei Bedarf auch geändert werden. Für das Ändern eines Status muss man das Passwort eingeben, falls die Erlaubnis zur Änderung nicht mehr durch ein früher eingegebenes Passwort besteht (siehe Passworttimeout).

Das DRS-LIGHT wird mit bestimmten Standardfunktionen ausgeliefert. Wird die eine oder andere Funktion nicht benötigt, so kann sie permanent blockiert (deaktiviert) werden. Die Blockierung oder die Aktivierung kann man in diesem Menü vornehmen. Blockierte (inaktive) Schutzfunktionen werden dann be[i den weiteren Me](#page-46-0)nüs zur Funktionsparametrierung nicht mehr angezeigt. Erst wenn eine inaktive Funktion wieder aktiviert ist, kann sie auch parametriert werden.

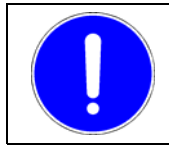

#### **HINWEIS**

Es wird dringend empfohlen, die Aktivierung von Funktionen nur bei abgeschalteter Anlage durchzuführen, da eine soeben aktivierte Funktion erst richtig parametriert werden muss.

In diesem Menü wird in der ersten Zeile die momentan angewählte Funktion und in der zweiten Zeile eine der vier unten angeführten Statusmeldungen angezeigt.

Folgende vier Statusmeldungen sind möglich:

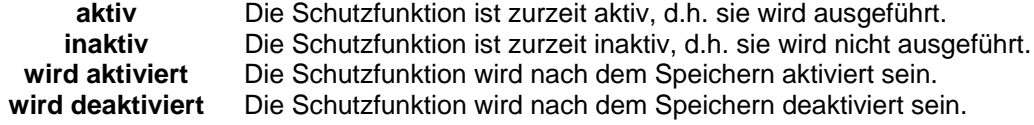

Folgende Tasten stehen im Menü **Auswahl aktive Funk.** zur Verfügung:

- ▲ ▼ durch die Schutzfunktionen scrollen.
- **UNDO** den Status der Schutzfunktion wieder auf den gespeicherten Wert zurücksetzen.
- **INFO** in der ersten Zeile die Anzeige umschalten Schutzfunktionsname oder anlagenspezifische Bezeichnung der Schutzfunktion (falls vorhanden).
- **OK** den Status von aktiv auf wird deaktiviert bzw. von inaktiv auf wird aktiviert ändern.
- **SAVE** den Status aller Schutzfunktionen speichern.

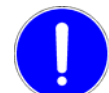

Jede Änderung an den Geräteparametern, bei der durch **SAVE** und **OK** ein Abspeichern der neuen Parameter veranlasst wird, setzt das Gerät kurzzeitig für ca. 2 bis 5 Sekunden außer Betrieb, wobei auch eine Störmeldung während dieser Zeit abgesetzt wird.

- **ESC** Menü verlassen und zum Hauptmenü zurückkehren.
- **EXIT** zum Hauptmenü zurückkehren.

## <span id="page-26-0"></span>**9. Menü "Zusatzfunktionen"**

In dieses Menü gelangt man durch Betätigen der Taste **SAVE** im Hauptmenü.

In diesem Menü können Zusatzfunktionen aufgerufen werden, mit denen man spezielle Parameter ansehen und ändern kann. Dieses Menü erfordert keine Passworteingabe.

Folgende Zusatzfunktionen stehen zur Auswahl:

- Wandlerübersetzungen
- Passwort ändern
- Gerätekennung
- Kettenadresse $<sup>1</sup>$ </sup>
- $\bullet$  [IEC-Interface \(IEC 6087](#page-27-0)0-5-103 Kopplung)<sup>4, 6)</sup>
- [IEC-Geräteadres](#page-28-0)se<sup>5,6)</sup>
- $\bullet$  [IEC-Funktionsty](#page-30-0)p  $5, 6$ )
- $\bullet$  [IEC-Infonumm](#page-30-0)er  $5, 6$
- $\bullet$  [IEC-Meldungsverlust](#page-31-0)<sup>4, 5, 6)</sup>
- [Fernparametrierung](#page-36-0)
- [BB/LD-Parametrie](#page-37-0)rung<sup>2)</sup>
- [Reserveeinheit](#page-38-0)  $3)$
- Softwareupdate  $3)$
- Kalibrierung  $3)$
- 1) [Bis inklusive Terminalvers](#page-41-0)ion 1.25 als **LIGHT-Adresse** bezeichnet.
- <sup>2)</sup> Nur bei den Feldgeräten DRS-LBB und DRS-CBB des Sammelschienenschutzes.
- 3) Nur für besonders geschultes Personal Bedienung im *Betriebshandbuch des DRS-LIGHT* beschrieben. Diese drei Spezialmenüpunkte sind nur bei Geräten mit einer Terminalversion bis inklusive 1.32 im Menü **Zusatzfunktionen**
- vorhanden, siehe auch Menü Anzeige Geräteinfos.<br>
4) Erst bei Geräten mit Terminalversion ab 1.50 verfügbar.<br>
5) Bei Geräten mit Terminalversion ab 1.50 verfan diese l
- 5) Bei Geräten mit Terminalversion ab 1.50 werden diese IEC-Menüs bei deaktivierter IEC 60870-5-103 Kommunikation
- $6)$  Bei Geräten mit Terminalversion ab 1.54 werden alle IEC-Menüs nicht angezeigt, wenn ein anderes Protokoll als IEC 60870-5-103 zwecks Dat[entransfer verwendet](#page-50-0) wird.

Folgende Tasten stehen im Menü **Zusatzfunktionen** zur Verfügung:

- $\sim \bullet$  durch die Zusatzfunktionen scrollen.
- **OK** die entsprechende Zusatzfunktion aufrufen.
- **ESC** Menü verlassen und zum Hauptmenü zurückkehren.
- **EXIT** zum Hauptmenü zurückkehren.

### <span id="page-27-0"></span>**9.1. Wandlerübersetzungen**

Vorgabewert: 1 A sekundärer Nennstrom und 100 V sekundäre Nennspannung

In dieses Menü kommt man vom Menü **Zusatzfunktionen** durch Betätigen von **OK** bei der Anzeige **Wandlerübersetz.** in der zweiten Zeile.

In diesem Menü werden die Wandlerübersetzungen aller verwendeten Analogkanäle für die Primär-, Sekundärund Relativanzeige angezeigt. Die Wandlerübersetzungen können nach der Passworteingabe auch geändert werden. Nach der Änderung einer Wandlerübersetzung wird der Benutzer gefragt, ob diese Änderung auch bei den anderen Wandlern des gleichen Typs durchgeführt werden soll. Weicht die aktuelle Wandlerübersetzung vom gespeicherten Wert ab, wird diese durch das Symbol ∗ gekennzeichnet.

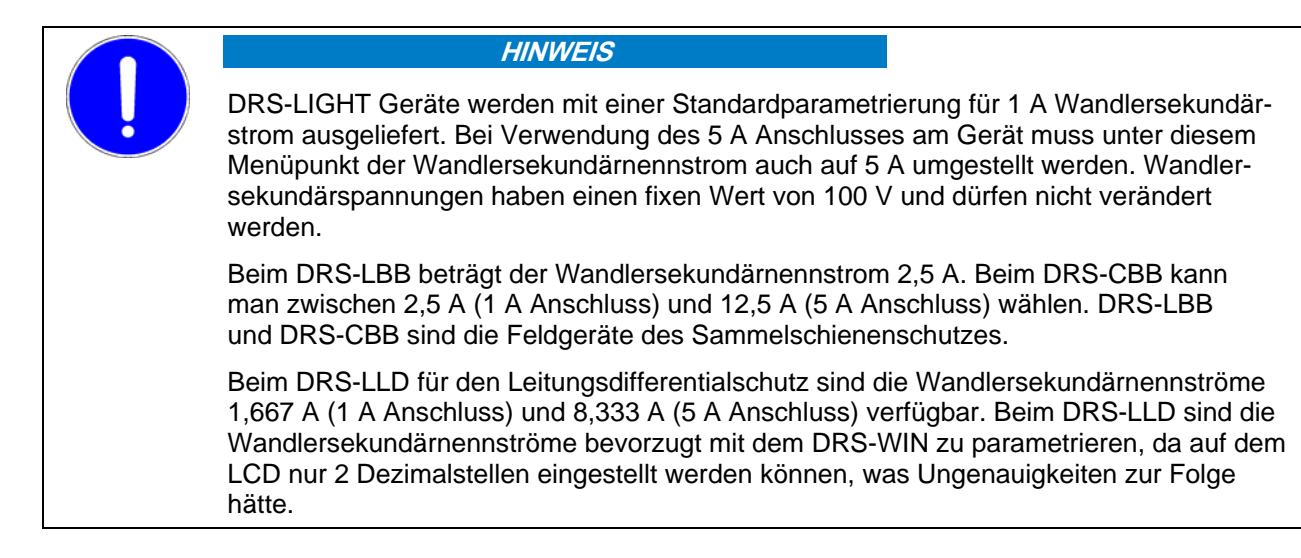

Folgende Tasten stehen im Menü **Wandlerübersetz.** zur Verfügung:

- $\triangle \bullet$  durch die Wandler scrollen.
- ◄ ► durch Primär-, Sekundär- und Relativwandlerübersetzung scrollen.
- **UNDO** die aktuelle Wandlerübersetzung wieder auf den gespeicherten Wert zurückstellen.
- **INFO** die Anzeige in der ersten Zeile ändern Standardbezeichnung oder anlagenspezifische Bezeichnung (falls vorhanden).
- **OK** das Untermenü zum Ändern der aktuellen Wandlerübersetzung aufrufen.
- **SAVE** nach einer Änderung alle geänderten Wandlerübersetzungen speichern.

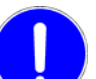

Jede Änderung an den Geräteparametern, bei der durch **SAVE** und **OK** ein Abspeichern der neuen Parameter veranlasst wird, setzt das Gerät kurzzeitig für ca. 2 bis 5 Sekunden außer Betrieb, wobei auch eine Störmeldung während dieser Zeit abgesetzt wird.

- **ESC** Menü verlassen und zum Menü **Zusatzfunktionen** zurückkehren.
- **EXIT** zum Hauptmenü zurückkehren.

Zur Änderung einer Wandlerübersetzung betätigt man, nachdem mittels  $\sim \bullet$  der gewünschte Wandlerkreis, und mittels ◄ ► der richtige Wandlerfaktor gewählt wurde, die Taste **OK** und gibt anschließend falls notwendig das Passwort ein.

Änderungen der Werte sind nur im Eingabemodus möglich. Eine Werteingabe von 0 A bzw. 0 V ist nicht zulässig und wird durch ein **<** gekennzeichnet.

<span id="page-28-0"></span>Folgende Tasten stehen für Änderungen der Wandlerübersetzungen zur Verfügung:

- ▲ ▼ die aktuelle Stelle um 1 verändern.
- ◄ ► den Cursor nach links bzw. rechts bewegen.
- **UNDO** die Änderung im aktuellen Menü wieder rückgängig machen.
- **INFO** die Anzeige in der ersten Zeile ändern Standardbezeichnung oder anlagenspezifische Bezeichnung (falls vorhanden).
- **OK** die aktuelle Wandlerübersetzung übernehmen und zum Menü **Wandlerübersetz.** zurückkehren.
- **SAVE** alle geänderten Wandlerübersetzungen speichern.

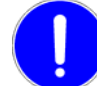

Jede Änderung an den Geräteparametern, bei der durch **SAVE** und **OK** ein Abspeichern der neuen Parameter veranlasst wird, setzt das Gerät kurzzeitig für ca. 2 bis 5 Sekunden außer Betrieb, wobei auch eine Störmeldung während dieser Zeit abgesetzt wird.

- **ESC** Menü verlassen und zum Menü **Wandlerübersetz.** zurückkehren.
- **EXIT** zum Hauptmenü zurückkehren.

### **9.2. Passwort ändern**

Vorgabepasswort: **A**

In dieses Menü kommt man vom Menü **Zusatzfunktionen** durch Betätigen von **OK** bei der Anzeige **Passwort ändern** in der zweiten Zeile.

Unter diesem Menüpunkt kann das für die Berechtigung zu Änderungen an den Geräteparametern erforderliche Passwort geändert werden.

Folgende Tasten stehen im Menü **Passwort ändern** zur Verfügung:

- ▲ ▼ das Zeichen an der aktuellen Cursorposition zum nächsten bzw. vorhergehenden Zeichen scrollen.
- ◄ ► den Cursor nach links bzw. rechts bewegen.
- **UNDO** das aktuelle Zeichen löschen bzw. bei nur einem Zeichen dieses auf A zurücksetzen.
- **OK** Ende der Passworteingabe.
- **ESC** Eingabe abbrechen und zum Menü **Zusatzfunktionen** zurückkehren.
- **EXIT** zum Hauptmenü zurückkehren.

Beim Ändern des Passwortes werden zwei Vorgangsweisen unterschieden. Falls die Erlaubnis zur Änderung noch durch ein früher eingegebenes Passwort besteht, beginnt man nun sofort bei der Eingabe des neuen Passwortes. Andernfalls muss man zuerst das aktuelle (alte) Passwort eingeben.

Bei der Eingabe des aktuellen (alten) Passwortes erscheint in der ersten Displayzeile die Aufforderung **Enter alten Code** und in der zweiten Zeile steht links der Cursor unter dem Platzhalter für das erste Zeichen des Passworts und rechts das erste verfügbare Zeichen für die erste Stelle des Passworts.

Das Zeichen an der aktuellen Cursorposition wird mit den Tasten  $\triangle$   $\blacktriangledown$  geändert. Die Position des Cursors wird mit den Tasten ◄ ► verändert.

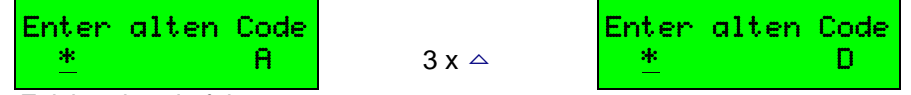

Die Reihenfolge der Zeichen ist wie folgt:

### ABCDEFGHIJKLMNOPQRSTUVWXYZ0123456789

Nach dem letzten Zeichen **9** folgt wieder das 1. Zeichen **A**. Die Tasten  $\triangle$   $\blacktriangleright$  sind in diesem Menü mit der Autowiederholfunktion ausgestattet.

Die Länge des Passworts darf maximal zehn Zeichen sein. Befindet sich der Cursor auf dem zehnten Zeichen und es wird ► betätigt, so wird der Cursor wieder auf das erste Zeichen gesetzt.

Falsch eingegebene Zeichen können entweder sofort mit **UNDO** gelöscht oder über die Tasten ◄ ► und ▲ ▼ nachträglich noch korrigiert werden.

Mit der Taste **OK** wird die Eingabe des aktuellen (alten) Passwortes beendet. Nun wird das Passwort mit dem im Gerät gespeicherten Passwort verglichen. Ist das eingegebene Passwort nicht identisch, so wird dies in der ersten Zeile angezeigt. Die zweite Zeile und die Cursorposition bleiben jedoch unverändert.

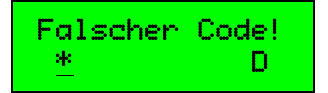

Die Eingabe des richtigen Passworts kann wieder unmittelbar fortgesetzt werden. Nach Betätigen einer gültigen Taste wird die erste Zeile der Anzeige wieder zurückgesetzt und die der Taste entsprechende Funktion ausgeführt.

Stimmt das eingegebene Passwort, so kann man nun das neue Passwort mit der gleichen Vorgangsweise wie das alte Passwort eingeben.

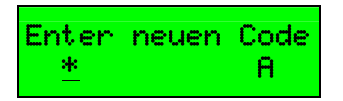

Durch Betätigen von **OK** wird die Eingabe des neuen Passworts beendet. Mit **ESC** kann die Übernahme des neuen Passworts abgebrochen werden, falls **OK** irrtümlich betätigt wurde, und die Eingabe des neuen Passworts wird unmittelbar fortgesetzt. Bei Bestätigung der Übernahme mit **OK** wird der Benutzer aufgefordert, das neue Passwort durch erneutes Eingeben zu bestätigen.

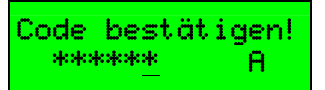

Nach Betätigen der Taste **OK** wird das eingegebene Passwort mit dem neuen Passwort verglichen. Sind sie nicht identisch, erscheint die Meldung **Falscher Code!** in der ersten Zeile und die Prozedur zur Bestätigung des neuen Passworts ist zu wiederholen.

Wurde das neue Passwort zweimal korrekt eingegeben und das neue Passwort unterscheidet sich vom aktuellen Passwort, wird das neue Passwort gespeichert. Nach der Speicherung und dem danach ausgelösten Neustart erscheint folgende Meldung auf dem Display:

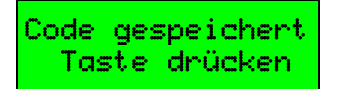

Nach Betätigen irgendeiner Taste wird wieder das Hauptmenü angezeigt.

### <span id="page-30-0"></span>**9.3. Gerätekennung**

In dieses Menü kommt man vom Menü **Zusatzfunktionen** durch Betätigen von **OK** bei der Anzeige **Gerätekennung** in der zweiten Zeile.

In diesem Menü ist das Ansehen bzw. Ändern der Gerätekennung möglich. Die Gerätekennung ist eine eindeutige Geräteidentifikation und soll u. a. das Laden eines nicht für dieses Gerät geeigneten Parametersatzes bei der PC-Bedienung verhindern. Die Gerätekennung besteht aus vier alphanumerischen Zeichen ohne Sonderzeichen.

Bei der Werksauslieferung haben alle Geräte eines Gerätetyps die gleiche Gerätekennung. Der Anwender hat beim Einsatz der Geräte in seinen Anlagen darauf zu achten, Gerätekennungen nicht mehrfach zu vergeben. Die Eingabe der Kennung erfolgt wie beim Passwortmenü mit den Tasten △ ▼ und 4 ▶. Für eine Änderung der Gerätekennung ist die Eingabe des Passwortes erforderlich.

Folgende Tasten stehen im Menü **Gerätekennung** zur Verfügung:

- **OK** Kennung ändern.
- **ESC** Menü verlassen und zum Menü **Zusatzfunktionen** zurückkehren.
- **EXIT** zum Hauptmenü zurückkehren.

Und nach der Betätigung von **OK** zur Durchführung einer Änderung:

- $\sim \bullet$  an der aktuellen Cursorposition zum nächsten bzw. vorhergehenden Zeichen scrollen.
- ◄ ► den Cursor nach links bzw. rechts bewegen.
- **UNDO** das aktuelle Zeichen auf das gespeicherte Zeichen zurücksetzen.
- **SAVE** die neue Kennung speichern.

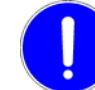

Jede Änderung an den Geräteparametern, bei der durch **SAVE** und **OK** ein Abspeichern der neuen Parameter veranlasst wird, setzt das Gerät kurzzeitig für ca. 2 bis 5 Sekunden außer Betrieb, wobei auch eine Störmeldung während dieser Zeit abgesetzt wird.

- **ESC** Menü verlassen und zum Menü **Zusatzfunktionen** zurückkehren.
- **EXIT** zum Hauptmenü zurückkehren.

### **9.4. Kettenadresse**

#### Vorgabewert: 000

In dieses Menü kommt man vom Menü **Zusatzfunktionen** durch Betätigen von **OK** bei der Anzeige **Kettenadresse** in der zweiten Zeile. Bei Geräten mit einer Terminalversion bis inklusive 1.25 wird für Kettenadresse der Begriff **LIGHT-Adresse** verwendet.

In diesem Menü ist das Ansehen und Ändern der Geräteadresse innerhalb einer Geräteschleife für die serielle RS485-Schnittstelle möglich. Bei Werksauslieferung hat die Adresse den Wert 000 (= kein Gerät einer Geräteschleife). In einer Geräteschleife erlaubte Adressen sind 001 – 032, wobei in einer Geräteschleife jede Adresse nur einmal vergeben sein darf. Die Änderung wird im Eingabemodus durchgeführt. Für eine Änderung ist die Eingabe des Passwortes erforderlich.

<span id="page-31-0"></span>Folgende Tasten stehen im Menü **Kettenadresse** zur Verfügung:

**OK** Kettenadresse ändern.

**ESC** Menü verlassen und zum Menü **Zusatzfunktionen** zurückkehren.

**EXIT** zum Hauptmenü zurückkehren.

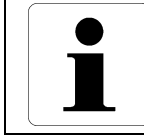

### **Information**

Die Kettenadresse kann nach Änderung nicht mehr auf 000 zurückgestellt werden.

Und nach der Betätigung von **OK** zur Durchführung einer Änderung:

- ▼ aktuelle Stelle um 1 verringern.
- $\triangle$  aktuelle Stelle um 1 erhöhen.
- den Cursor nach rechts auf die nächste Stelle des Wertes positionieren.
- ◄ den Cursor nach links auf die vorhergehende Stelle des Wertes positionieren.
- **UNDO** eine Änderung der Adresse wieder rückgängig machen.

**SAVE** aktuelle Adresse speichern.

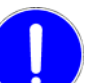

Jede Änderung an den Geräteparametern, bei der durch **SAVE** und **OK** ein Abspeichern der neuen Parameter veranlasst wird, setzt das Gerät kurzzeitig für ca. 2 bis 5 Sekunden außer Betrieb, wobei auch eine Störmeldung während dieser Zeit abgesetzt wird.

- **ESC** Menü verlassen und zum Menü **Zusatzfunktionen** zurückkehren.
- **EXIT** zum Hauptmenü zurückkehren.

### **9.5. IEC-Interface** (IEC 60870-5-103 Kopplung)

### **Dieses Menü ist erst bei Geräten mit Terminalversion ab 1.50 verfügbar!**

*Es wird bei Geräten mit Terminalversion ab 1.54 nur dann angezeigt, wenn das Protokoll IEC 60870-5-103 verwendet wird. Bei einem anderen Protokoll wird das Menü* **IEC-Interface** *automatisch deaktiviert.* 

In dieses Menü kommt man vom Menü **Zusatzfunktionen** durch Betätigen von **OK** bei der Anzeige **IEC-Interface** in der zweiten Zeile.

In diesem Menü konfiguriert man die globalen Parameter für den seriellen Datentransfer nach Protokoll IEC 60870-5-103. Alle Parameter in diesem Menü sind Statusparameter, mit Ausnahme der Baudrate und der Leitungsruhelage, welche entweder aktiviert oder deaktiviert sind.

In diesem Menü wird in der ersten Zeile der momentan angewählte Parameter und in der zweiten Zeile eine der vier unten angeführten Statusmeldungen angezeigt.

Folgende vier Statusmeldungen sind möglich:

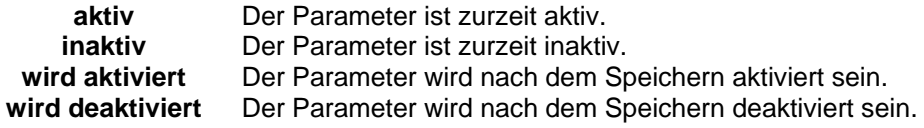

<span id="page-32-0"></span>Folgende Tasten stehen im Menü **IEC-Interface** zur Verfügung:

- $\sim \bullet$  durch die Parameter scrollen.
- **UNDO** den Status des Parameters bzw. die Baudrate oder die Ruhelage wieder auf den gespeicherten Wert zurücksetzen.
- **OK** den Status von aktiv auf wird deaktiviert bzw. von inaktiv auf wird aktiviert bzw. die Baudrate oder die Ruhelage ändern.
- **SAVE** den Status aller Parameter für die IEC 60870-5-103 Kopplung speichern.

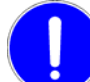

Jede Änderung an den Geräteparametern, bei der durch **SAVE** und **OK** ein Abspeichern der neuen Parameter veranlasst wird, setzt das Gerät kurzzeitig für ca. 2 bis 5 Sekunden außer Betrieb, wobei auch eine Störmeldung während dieser Zeit abgesetzt wird.

- **ESC** Menü verlassen und zum Menü **Zusatzfunktionen** zurückkehren.
- **EXIT** zum Hauptmenü zurückkehren.

Die folgenden Parameter können im Menü **IEC-Interface** (IEC 60870-5-103 Kopplung) konfiguriert werden.

### **9.5.1. IEC-Interface** (IEC 60870-5-103 Kommunikation)

Mit diesem Parameter kann die Kommunikation komplett deaktiviert werden, wenn die serielle Ankopplung mittels IEC 60870-5-103 nicht verwendet wird. Alle anderen IEC-Parameter in diesem Menü und im Menü Zusatzfunktionen sind bei deaktivierter IEC 60870-5-103 Kommunikation bedeutungslos und werden daher automatisch ausgeblendet.

#### **[9.5.2. Funkt](#page-26-0)ionsausgänge**

Deaktiviert man die Funktionsausgänge, werden weder bei einer Generalabfrage noch spontan Einzelmeldungen von Schutzfunktionsausgängen generiert. Nur über das Menü IEC-Meldungstest (Seite 58) können manuell noch Einzelmeldungen testweise generiert werden. Dieser Parameter ist besonders bei umfangreichen Tests des Gerätes sinnvoll einzusetzen, wenn der Master nicht mit unzähligen Meldungen während der Tests überschwemmt werden soll. Auch wenn der Master die Meldungen der Schutzfunktionsausgänge nicht richtig wiedergibt, kann man durch Deaktivieren dieses Parameters und gezieltem Te[st jeder einzelnen M](#page-57-0)eldun[g m](#page-57-0)ittels des Menüs IEC-Meldungstest schneller für eine korrekte Parametrierung des Masters sorgen. Nach den Tests ist aber unbedingt dieser Parameter wieder zu aktivieren, sonst werden auch im Normalbetrieb die Funktionsausgänge nicht gemeldet.

[Bei Geräten m](#page-57-0)it IEC 60870-5-103 Firmware ab V2.00 steuert dieser Parameter gleichzeitig auch noch die M[eldun](#page-57-0)g über den Testmodus. Sind die Funktionsausgänge deaktiviert, gibt es automatisch auch keine Meldung über Aktivierung oder Deaktivierung des Testmodus. Sind die Funktionsausgänge aktiviert, wird die Meldung vom Testmodus vom Funktionstyp und der Informationsnummer für den Testmodus gesteuert (beide 0, keine Testmodusmeldung = Vorgabe). Funktionstyp und Informationsnummer der Meldung vom Testmodus sind nicht lokal mittels Folientastatur parametrierbar.

### <span id="page-33-0"></span>**9.5.3. Störschriebe übertragen**

### **Dieser Parameter ist erst bei Geräten mit Terminalversion ab 1.55 verfügbar!**

Mit diesem Parameter bestimmt man, ob Störschriebe übertragen werden sollen. Ist dieser Parameter inaktiv, werden keine IEC 60870-5-103 Telegramme zum Störschriebtransfer vom Master akzeptiert und die Firmware für IEC 60870-5-103 im DRS sendet auch nicht die Liste der verfügbaren Störschriebe an den Master. Ist dieser Parameter aktiviert, können die Störschriebe vom Master ausgelesen werden und die Liste der Störschriebe wird bei Änderung spontan bzw. auf Anfrage des Masters gesendet.

Störschriebe, welche während einer Sperre der Überwachungsrichtung aufgezeichnet wurden, werden grundsätzlich nicht mittels IEC 60870-5-103 übertragen. Derartige Störschriebe können nur mittels DRS-WIN ausgelesen und in weiterer Folge gelöscht werden.

### **9.5.4. Störschriebe löschen**

### **Dieser Parameter ist erst bei Geräten mit Terminalversion ab 1.55 verfügbar!**

Ist dieser Parameter aktiv, wird ein von einem IEC 60870-5-103 Master erfolgreich ausgelesener Störschrieb unmittelbar nach der Übertragung automatisch im DRS gelöscht - Stichwort: automatische Datenentsorgung. Dieser Parameter ist nur wirksam, wenn die Übertragung der Störschriebe aktiviert ist. Ist der Parameter deaktiviert, müssen die Störschriebe mittels des Bedienprogramms DRS-WIN gelöscht werden oder der jeweils älteste Störschrieb wird automatisch überschrieben, wenn schon die maximale Anzahl der Störschriebe erreicht wurde.

### **9.5.5. Zeitspuren übertragen**

### **Dieser Parameter ist erst bei Geräten mit Terminalversion ab 1.55 verfügbar!**

Unter IEC 60870-5-103 ist es nicht möglich den Triggerzeitpunkt und unterschiedliche Zeitabstände zwischen den Messpunkten zu übertragen. Es werden nur der Zeitpunkt des ersten Messpunktes und ein konstanter Abstand zwischen den Messpunkten in Mikrosekunden übertragen. Um den dadurch entstehenden Informationsverlust ausgleichen zu können, wurde beim DRS eine Möglichkeit geschaffen, diese Zeitinformationen mittels zusätzlicher Spuren doch normkonform zu übertragen.

Um den Triggerzeitpunkt zu übertragen, generiert die IEC 60870-5-103 Firmware des DRS bei aktivem Parameter bei der Übertragung eine zusätzliche binäre Spur, die mit 0 beginnt und zum Triggerzeitpunkt eine positive Flanke auf den Wert 1 hat. Sollte es keine Vortriggerwerte geben, was in seltenen Fällen auch möglich ist, beginnt diese virtuelle Triggerspur von Beginn an mit dem Wert 1. Diese Triggerspur hat immer den Funktionstyp 253 und die Informationsnummer 65.

Der zeitliche Abstand zwischen den Messpunkten wird in einer Auflösung von 400 ns in einer zusätzlichen Analogspur eingetragen. Die von ANDRITZ HYDRO eingesetzten Störschrieb-Analyse-Tools (z.B. DRS-WIN) können aus diesen Informationen wieder die vollständige Information restaurieren und sowohl Triggerzeitpunkt als auch Frequenzänderungen richtig darstellen.

### <span id="page-34-0"></span>**9.5.6. Testmodusinfo**

Mit diesem Parameter kann man die Übertragungsursache bei den Meldungen der Funktionsausgänge parametrieren, wenn das DRS im Testmodus läuft, also die binäre Ein-/Ausgangs-Vorgabe oder die Blockade der Schutzfunktionsausgänge mittels DRS-WIN aktiviert ist.

Ist dieser Parameter aktiviert, werden Meldungen, welche spontan während eines aktiven Testbetriebes des DRS-LIGHT generiert wurden, mit der Übertragungsursache Testmodus (URS=7) versendet. Auch die im Menü IEC-Meldungstest manuell erzeugten Einzelmeldungen haben dann die Übertragungsursache Testmodus.

Ist dieser Parameter deaktiviert, werden die spontanen Meldungen und die Testmeldungen immer mit der Übertragungsursache spontan (URS=1) gemeldet, unabhängig vom Betriebszustand des DRS-LIGHT.

[Bei Geräten mit IE](#page-57-0)C 60870-5-103 Firmware ab V2.00 wirkt dieser Parameter auch auf die Übertragung der Störschriebe und der Betriebsmesswerte. Wird ein Störschrieb während des Testmodus aufgezeichnet und dieser Parameter ist aktiviert, dann wird der Störschrieb auch mit gesetztem Bit **Test** im Störschriebstatus übertragen. Es ist vom Empfänger des Störschriebs abhängig, was mit einem Störschrieb mit gesetztem Bit **Test** passiert. Manche verwerfen den ganzen Störschrieb einfach, manche ignorieren das Bit und speichern den Störschrieb normal ab.

Bei der Übertragung der Betriebsmesswerte wird bei aktivem Parameter Testmodusinfo und während des aktivierten Testmodus die Übertragungsursache 7 statt 1 (spontan) oder 2 (zyklisch) verwendet, so wie es die IEC 60870-5-103 vorsieht. Ist dieser Parameter deaktiviert, werden die Messwerte auch während des Testmodus mit ihren normalen Übertragungsursachen gesendet.

Die Testmodusinfo ist zu deaktivieren, wenn der Master diese nicht richtig verarbeiten kann.

### **9.5.7. Meldungsverlust**

Mit diesem Parameter legt man fest, ob ein Meldungsverlust wegen eines Pufferüberlaufes im DRS-LIGHT mittels eines speziellen Statustelegramms gemeldet wird. Der Parameter ist zu deaktivieren, falls der Master dieses Telegramm nicht verarbeiten kann oder diese Information nicht benötigt wird. Wann und wie es zu einem Meldungsverlust kommen kann, wird unter IEC-Meldungsverlust (Seite 41) erläutert.

### **9.5.8. Baudrate**

#### **Dieser Parameter ist erst bei Geräten mit Terminalversion ab 1.62 verfügbar!**

Mit diesem Parameter legt man fest, mit welcher Baudrate die serielle Ankopplung nach IEC 60870-5-103 arbeitet. Bei DRS-LIGHT ab Softwareversion 3.32 und bei DRS-LLD stehen 9600 Baud und 19200 Baud zur Auswahl. Die anderen Schnittstellenparameter sind mit 8 Datenbits, 1 Stoppbit und Even Parity vorgegeben und können nicht geändert werden.

Bei DRS-LBB und DRS-CBB erfolgt die Kommunikation mittels IEC 60870-5-103 über die Lichtleiterringe des Sammelschienenschutzes und daher hat dieser Parameter bei den Feldgeräten keine Bedeutung.

### <span id="page-35-0"></span>**9.5.9. GA Parametrierung**

### **Dieser Parameter ist erst bei Geräten mit Terminalversion ab 1.55 verfügbar!**

Bei Geräten mit IEC 60870-5-103 Firmware ab V2.00 gibt es die Möglichkeit mittels des Bedienprogramms DRS-WIN zu parametrieren, welche Schutzfunktionsausgänge bei einer Generalabfrage (GA) nicht gemeldet werden sollen. Dadurch verringert sich der Datenumfang bei einer Generalabfrage. Standardmäßig werden alle parametrierten Funktionsausgänge normkonform bei einer Generalabfrage gemeldet.

Mit diesem Parameter kann man nun bestimmen, ob eine vorhandene Parametrierung für die Unterdrückung einzelner Meldungen überhaupt angewandt werden soll oder nicht. Die Funktionalität der Unterdrückung bei GA wird trotz des aktiven Parameters mit einer Fehlermeldung auch dann deaktiviert, wenn das DRS mit einer älteren Version des DRS-WIN initialisiert wurde, welche die benötigte Parametrierung noch nicht in das DRS schreibt. In so einem Fall muss dieser Parameter unbedingt deaktiviert werden oder das DRS wird mit einer neueren Version des DRS-WIN initialisiert.

### **9.5.10. ASDU 1/2 Parametrierung**

### **Dieser Parameter ist erst bei Geräten mit Terminalversion ab 1.55 verfügbar!**

Bei Geräten mit IEC 60870-5-103 Firmware ab V2.00 gibt es die Möglichkeit mittels des Bedienprogramms DRS-WIN zu parametrieren, welche Schutzfunktionsausgänge mit ASDU 1 und welche mit ASDU 2 gesendet werden. Bei ASDU 2 werden auch die Störfallnummer (FAN) und die Relativzeit (RET) in Millisekunden in Abhängigkeit zum Zeitpunkt der ersten Anregung des Störfalles übertragen. Standardmäßig werden alle Ausgänge mit ASDU 1 gesendet.

Mit diesem Parameter kann man nun bestimmen, ob eine vorhandene Parametrierung für ASDU 2 überhaupt angewandt werden soll oder nicht. Die Funktionalität der Unterscheidung ASDU 1 oder 2 wird trotz des aktiven Parameters mit einer Fehlermeldung auch dann deaktiviert, wenn das DRS mit einer älteren Version des DRS-WIN initialisiert wurde, welche die benötigte Parametrierung noch nicht in das DRS schreibt. In so einem Fall muss dieser Parameter unbedingt deaktiviert werden oder das DRS wird mit einer neueren Version des DRS-WIN initialisiert.

### **9.5.11. GEHT Parametrierung**

### **Dieser Parameter ist erst bei Geräten mit Terminalversion ab 1.55 verfügbar!**

Bei Geräten mit IEC 60870-5-103 Firmware ab V2.00 gibt es die Möglichkeit mittels des Bedienprogramms DRS-WIN zu parametrieren, bei welchen Schutzfunktionsausgängen nur die Meldung **KOMMT** (Data Unit 2) übertragen werden sollen, also die Meldung **GEHT** (Data Unit 1) intern unterdrückt wird. Der Zustand **OFF** bei einer Generalabfrage wird aber immer gesendet. Standardmäßig werden alle Statusänderungen der Funktionsausgänge sowohl mit **KOMMT** als auch mit **GEHT** gesendet.

Mit diesem Parameter kann man nun bestimmen, ob eine vorhandene Parametrierung für die Unterdrückung der **GEHT** Meldungen überhaupt angewandt werden soll oder nicht. Die Funktionalität der Unterdrückung der **GEHT** Meldungen wird trotz des aktiven Parameters mit einer Fehlermeldung auch dann deaktiviert, wenn das DRS mit einer älteren Version des DRS-WIN initialisiert wurde, welche die benötigte Parametrierung noch nicht in das DRS schreibt. In so einem Fall muss dieser Parameter unbedingt deaktiviert werden oder das DRS wird mit einer neueren Version des DRS-WIN initialisiert.
#### **9.5.12. Betriebsmesswerte**

#### **Dieser Parameter ist erst bei Geräten mit Terminalversion ab 1.55 verfügbar!**

Bei Geräten mit IEC 60870-5-103 Firmware ab V2.00 können auch die Betriebsmesswerte (Messwerte der Wandler) übertragen werden. Die dafür notwendige Parametrierung kann mittels des Bedienprogramms DRS-WIN durchgeführt werden. Mit diesem Parameter kann man nun bestimmen, ob die Messwerte tatsächlich übertragen werden sollen oder nicht. Die Messwertübertragung wird trotz des aktiven Parameters mit einer Fehlermeldung deaktiviert, wenn das DRS mit einer älteren Version des DRS-WIN initialisiert wurde, welche die benötigte Parametrierung noch nicht in das DRS schreibt. In so einem Fall muss dieser Parameter unbedingt deaktiviert werden oder das DRS wird mit einer neueren Version des DRS-WIN initialisiert.

#### **9.5.13. Leitungsruhelage**

#### **Dieser Parameter ist erst bei Geräten mit Terminalversion ab 1.57 verfügbar!**

Bei Geräten mit einer Softwareversion ab 3.20 des DRS-LIGHT gibt es die Möglichkeit, die Leitungsruhelage der optischen Schnittstelle für IEC 60870-5-103 von **Licht EIN** auf **Licht AUS/RS485** zu ändern. Nach einem Neustart bis zur fertigen Initialisierung und der damit verbundenen Auswertung des Parameters ist immer **Licht EIN** entsprechend IEC 60870-5-103 aktiv.

Ab der Hardwareversion Rev.06 des DRS ist auch eine elektrische RS485-Ausführung der Schnittstelle für IEC 60870-5-103 möglich. Bei der elektrischen Ausführung muss die Ruhelage unbedingt auf **Licht AUS/RS485** parametriert werden.

Bei DRS-LBB und DRS-CBB erfolgt die Kommunikation mittels IEC 60870-5-103 über die Lichtleiterringe des Sammelschienenschutzes und daher hat dieser Parameter bei den Feldgeräten keine Bedeutung.

#### **9.6. IEC-Geräteadresse**

#### Vorgabewert: 254

*Dieses Menü ist bei Geräten mit Terminalversion ab 1.50 bei deaktivierter IEC 60870-5-103 Kommunikation nicht verfügbar!* 

In dieses Menü kommt man vom Menü **Zusatzfunktionen** durch Betätigen von **OK** bei der Anzeige **IEC-Geräteadr.** in der zweiten Zeile.

In diesem Menü ist das Ansehen und Ändern der IEC-Geräteadresse für den seriellen Datentransfer nach Protokoll IEC 60870-5-103 möglich. Bei Werksauslieferung hat die Adresse den Wert 254. Im Anlagenbetrieb erlaubte Adressen sind 000 bis 254, wobei in einer Anlage jede Adresse nur einmal vergeben sein darf. Die Änderung wird im Eingabemodus durchgeführt. Für eine Änderung ist die Eingabe des Passwortes erforderlich.

Folgende Tasten stehen im Menü **IEC-Geräteadr.** zur Verfügung:

- **OK** IEC-Geräteadresse ändern.
- **ESC** Menü verlassen und zum Menü **Zusatzfunktionen** zurückkehren.
- **EXIT** zum Hauptmenü zurückkehren.

<span id="page-37-0"></span>Und nach der Betätigung von **OK** zur Durchführung einer Änderung:

- aktuelle Stelle um 1 verringern.
- $\triangle$  aktuelle Stelle um 1 erhöhen.
- ► den Cursor nach rechts auf die nächste Stelle des Wertes positionieren.
- ◄ den Cursor nach links auf die vorhergehende Stelle des Wertes positionieren.

**UNDO** eine Änderung der IEC-Geräteadresse wieder rückgängig machen.

**SAVE** aktuelle IEC-Geräteadresse speichern.

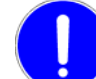

Jede Änderung an den Geräteparametern, bei der durch **SAVE** und **OK** ein Abspeichern der neuen Parameter veranlasst wird, setzt das Gerät kurzzeitig für ca. 2 bis 5 Sekunden außer Betrieb, wobei auch eine Störmeldung während dieser Zeit abgesetzt wird.

- **ESC** Menü verlassen und zum Menü **Zusatzfunktionen** zurückkehren.
- **EXIT** zum Hauptmenü zurückkehren.

## **9.7. IEC-Funktionstyp**

*Dieses Menü ist bei Geräten mit Terminalversion ab 1.50 bei deaktivierter IEC 60870-5-103 Kommunikation nicht verfügbar!* 

In dieses Menü kommt man vom Menü **Zusatzfunktionen** durch Betätigen von **OK** bei der Anzeige **IEC-Funktionstyp** in der zweiten Zeile.

In diesem Menü ist das Ansehen und Ändern des IEC-Gerätefunktionstyps für den seriellen Datentransfer nach Protokoll IEC 60870-5-103 möglich. Bei Werksauslieferung hat jeder Gerätetyp einen spezifischen Wert zwischen 001 – 127, d.h. Geräte mit identischer Funktionalität haben den gleichen IEC-Funktionstyp, welcher bei allen Funktionsausgängen verwendet wird. Dieser IEC-Gerätefunktionstyp wird im Allgemeinen bei allen Funktionsausgängen verwendet. Die Änderung wird im Eingabemodus durchgeführt. Für eine Änderung ist die Eingabe des Passwortes erforderlich.

Wenn man im Eingabemodus ist (Cursor ist sichtbar), kann man mit **OK** nach einer weiteren Bestätigung eine automatische Nummerierung bzw. ein automatisches Löschen aller Funktionstypen und Informationsnummern veranlassen. Die Nummerierung wird durchgeführt, wenn der aktuelle Funktionstyp ungleich 000 ist, andernfalls wird das Löschen veranlasst. Bei der automatischen Nummerierung wird jedem Funktionsausgang einer aktiven Schutzfunktion der aktuelle Gerätefunktionstyp und eine automatisch bei jedem Ausgang um 1 erhöhte Informationsnummer zugewiesen. Die Nummerierung der Informationsnummern beginnt bei 1. Beim Löschen wird der Informationssatz (Funktionstyp und Informationsnummer) bei jedem Funktionsausgang der aktiven Schutzfunktionen auf 0 gesetzt, wodurch diese beim seriellen Datentransfer nicht mehr berücksichtigt werden.

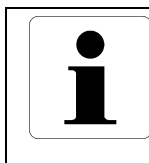

#### **Information**

Eine Änderung des IEC-Gerätefunktionstyps ohne automatische Nummerierung hat keinen Einfluss auf den Informationssatz jedes Funktionsausganges. Die Meldungen werden daher weiter mit dem ursprünglichen Funktionstyp gesendet.

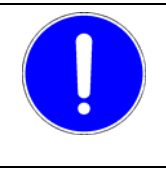

#### **HINWEIS**

Da die automatische Nummerierung nur die aktiven Schutzfunktionen berücksichtigt, kann es bei einer nachträglichen Aktivierung einer bisher deaktivierten Schutzfunktion zu einer unbeabsichtigten Doppelbelegung eines Informationssatzes kommen.

<span id="page-38-0"></span>Folgende Tasten stehen im Menü **IEC-Funktionstyp** zur Verfügung:

- **OK** IEC-Funktionstyp ändern.
- **ESC** Menü verlassen und zum Menü **Zusatzfunktionen** zurückkehren.
- **EXIT** zum Hauptmenü zurückkehren.

Und nach der Betätigung von **OK** zur Durchführung einer Änderung:

- aktuelle Stelle um 1 verringern.
- $\triangle$  aktuelle Stelle um 1 erhöhen.
- ► den Cursor nach rechts auf die nächste Stelle des Wertes positionieren.
- ◄ den Cursor nach links auf die vorhergehende Stelle des Wertes positionieren.

**UNDO** eine Änderung des IEC-Funktionstyps wieder rückgängig machen.

- **OK** automatisches Nummerieren oder Löschen aller Informationssätze starten.
- **SAVE** aktuellen IEC-Funktionstyp und alle Informationssätze speichern.

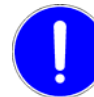

Jede Änderung an den Geräteparametern, bei der durch **SAVE** und **OK** ein Abspeichern der neuen Parameter veranlasst wird, setzt das Gerät kurzzeitig für ca. 2 bis 5 Sekunden außer Betrieb, wobei auch eine Störmeldung während dieser Zeit abgesetzt wird.

**ESC** Menü verlassen und zum Menü **Zusatzfunktionen** zurückkehren.

**EXIT** zum Hauptmenü zurückkehren.

#### **Information**

Bei Geräten mit Terminalversion ab 1.50 wird der Informationssatz für den Funktionsausgang **LS Ein 2** bei den Schutzfunktionen **AWE** und **LS Steuerung** immer auf 0 gesetzt (deaktiviert), da dieser Ausgang immer gleichzeitig mit **LS Ein 1** kommt und beide Ausgänge das gleiche Relais (OUT3) zum Einschalten eines Leistungsschalters ansteuern. Der zweite Ausgang würde also nur die gleiche Information liefern wie Ausgang 1 und wird daher immer als deaktiviert parametriert.

## **9.8. IEC-Infonummer**

*Dieses Menü ist bei Geräten mit Terminalversion ab 1.50 bei deaktivierter IEC 60870-5-103 Kommunikation nicht verfügbar!* 

In dieses Menü kommt man vom Menü **Zusatzfunktionen** durch Betätigen von **OK** bei der Anzeige **IEC-Infonummer** in der zweiten Zeile.

Hier ist das Einstellen und Ändern der Informationssätze (Funktionstyp und Informationsnummer) für den seriellen Datentransfer nach Protokoll IEC 60870-5-103 möglich. Bei Werksauslieferung hat jeder Gerätetyp einen standardisierten Informationssatz, d.h. jedem Anregesignal (WNO) bzw. Auslösesignal (TRO) der implementierten Schutzfunktionen ist eine bestimmte Informationsnummer zugeordnet. Für eine Änderung dieser Zuordnung ist die Eingabe des Passwortes erforderlich.

In der zweiten Zeile werden links der Funktionstyp und rechts die Informationsnummer des aktuellen Funktionsausganges angezeigt. Beide können auch geändert werden. Es muss jedoch darauf geachtet werden, dass kein Informationssatz unbeabsichtigt doppelt belegt ist, d.h. das zwei oder mehr Ausgänge den gleichen Funktionstyp und die gleiche Informationsnummer haben. Bei Werksauslieferung haben alle Funktionsausgänge den gleichen Funktionstyp (siehe **IEC-Funktionstyp)**, jedoch unterschiedliche Informationsnummern. Eine Abweichung vom gespeicherten Wert wird durch einen ∗ vor dem Wert gekennzeichnet.

Folgende Tasten stehen im Menü **IEC-Infonummer** zur Verfügung:

- $\sim \bullet$  durch die Funktionsausgänge aller aktiven Schutzfunktionen scrollen.
- **UNDO** den Funktionstyp und die Informationsnummer auf die gespeicherten Werte zurücksetzen.
- **INFO** Solange diese Taste gedrückt ist, wird in der ersten Zeile der Name jener Schutzfunktion und in der zweiten Zeile die anlagenspezifische Bezeichnung (falls vorhanden) angezeigt, deren Funktionsausgang gerade selektiert ist.
- **OK** das Untermenü zum Ändern des Funktionstyps und der Informationsnummer aufrufen.
- **SAVE** alle Informationssätze speichern.

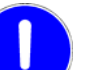

Jede Änderung an den Geräteparametern, bei der durch **SAVE** und **OK** ein Abspeichern der neuen Parameter veranlasst wird, setzt das Gerät kurzzeitig für ca. 2 bis 5 Sekunden außer Betrieb, wobei auch eine Störmeldung während dieser Zeit abgesetzt wird.

- **ESC** Menü verlassen und zum Menü **Zusatzfunktionen** zurückkehren.
- **EXIT** zum Hauptmenü zurückkehren.

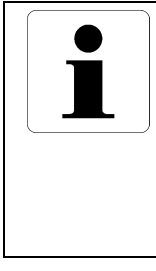

#### **Information**

Bei Geräten mit Terminalversion ab 1.50 kann der Informationssatz für den Funktionsausgang **LS Ein 2** bei den Schutzfunktionen **AWE** und **LS Steuerung** nicht parametriert werden, da dieser Ausgang immer gleichzeitig mit **LS Ein 1** kommt und beide Ausgänge das gleiche Relais (OUT3) zum Einschalten eines Leistungsschalters ansteuern. Der zweite Ausgang würde also nur die gleiche Information liefern wie Ausgang 1 und wird daher immer als deaktiviert parametriert.

Folgende Tasten stehen für die Änderung des Funktionstyps und der Informationsnummer zur Verfügung:

- ▼ aktuelle Stelle um 1 verringern.
- $\triangle$  aktuelle Stelle um 1 erhöhen.
- ► den Cursor nach rechts auf die nächste Stelle des aktuellen Wertes bzw. auf die höchste Stelle des anderen Wertes positionieren.
- ◄ den Cursor nach links auf die vorhergehende Stelle des aktuellen Wertes bzw. auf die niedrigste Stelle des anderen Wertes positionieren.
- **UNDO** eine Änderung bei beiden Werten in diesem Menü wieder rückgängig machen.
- **OK** die beiden Werte übernehmen und zum Menü **IEC-Infonummer** zurückkehren.
- **SAVE** die beiden Werte übernehmen und alle Informationssätze speichern.

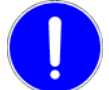

Jede Änderung an den Geräteparametern, bei der durch **SAVE** und **OK** ein Abspeichern der neuen Parameter veranlasst wird, setzt das Gerät kurzzeitig für ca. 2 bis 5 Sekunden außer Betrieb, wobei auch eine Störmeldung während dieser Zeit abgesetzt wird.

- **ESC** Menü verlassen und zum Menü **IEC-Infonummer** zurückkehren.
- **EXIT** zum Hauptmenü zurückkehren.

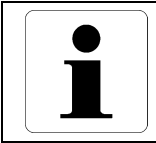

#### **Information**

Angaben über IEC-Funktionstyp und IEC-Informationsnummern der DRS-LIGHT Gerätetypen findet man im *Betriebshandbuch des DRS-LIGHT*.

## **9.9. IEC-Meldungsverlust**

*Dieses Menü ist bei Geräten mit Terminalversion ab 1.50 bei deaktivierter IEC 60870-5-103 Kommunikation nicht verfügbar!* 

In dieses Menü kommt man vom Menü **Zusatzfunktionen** durch Betätigen von **OK** bei der Anzeige **Meldungsverlust** in der zweiten Zeile.

In diesem Menü konfiguriert man den Funktionstyp und die Informationsnummer für die spezielle Statusmeldung bei einem Meldungsverlust durch einen Pufferüberlauf bei Verwendung einer seriellen Ankopplung nach Protokoll IEC 60870-5-103.

Jede Veränderung eines für IEC 60870-5-103 parametrierten Funktionsausganges (Funktionstyp und Informationsnummer ungleich 0) wird vom Gerät in einem Puffer aufgezeichnet. Diese Aufzeichnung beginnt sofort nach der Initialisierung, wenn die IEC 60870-5-103 Kommunikation aktiviert ist und unabhängig davon, ob ein IEC-Master schon angekoppelt hat oder nicht. Dieser Puffer kann die Information für insgesamt 32 Ereignisse (bei Geräten mit IEC-FW-Version 1.50 und 1.51 noch 42 Ereignisse) aufnehmen, bevor die jeweils älteste Aufzeichnung wieder überschrieben wird und es somit zu einem Meldungsverlust kommt.

Im Normalbetrieb ist ein [Meldungsverlust jedoch sehr unw](#page-32-0)ahrscheinlich, da es wohl kaum so viele Schutzfunktionsereignisse (mehr als 32 bzw. 42) innerhalb einer relativ kurzen Zeit gibt. Nur im Testbetrieb können so viele Meldungen in kurzer Zeit generiert werden.

In der zweiten Menüzeile wird links der Funktionstyp (Vorgabe 252) und rechts die Informationsnummer (Vorgabe 160) der Statusmeldung für einen Meldungsverlust angezeigt. Beide können auch geändert werden. Es muss jedoch darauf geachtet werden, dass dieser Informationssatz nicht schon für einen anderen Datenpunkt (z.B. Schutzfunktionsausgang) verwendet wird, sonst kann die Meldung vom Master nicht eindeutig identifiziert werden. Eine Abweichung vom gespeicherten Wert wird durch einen \* vor dem Wert gekennzeichnet.

Folgende Tasten stehen im Menü **Meldungsverlust** zur Verfügung:

- **OK** Informationssatz der Meldung ändern.
- **ESC** Menü verlassen und zum Menü **Zusatzfunktionen** zurückkehren.
- **EXIT** zum Hauptmenü zurückkehren.

Und nach der Betätigung von **OK** zur Durchführung einer Änderung:

- ▼ aktuelle Stelle um 1 verringern.
- $\triangle$  aktuelle Stelle um 1 erhöhen.
- ► den Cursor nach rechts auf die nächste Stelle des aktuellen Wertes bzw. auf die höchste Stelle des anderen Wertes positionieren.
- ◄ den Cursor nach links auf die vorhergehende Stelle des aktuellen Wertes bzw. auf die niedrigste Stelle des anderen Wertes positionieren.
- **UNDO** eine Änderung bei beiden Werten in diesem Menü wieder rückgängig machen.
- **SAVE** die beiden Werte übernehmen und den Informationssatz speichern.

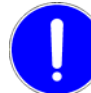

Jede Änderung an den Geräteparametern, bei der durch **SAVE** und **OK** ein Abspeichern der neuen Parameter veranlasst wird, setzt das Gerät kurzzeitig für ca. 2 bis 5 Sekunden außer Betrieb, wobei auch eine Störmeldung während dieser Zeit abgesetzt wird.

- **ESC** Menü verlassen und zum Menü **Zusatzfunktionen** zurückkehren.
- **EXIT** zum Hauptmenü zurückkehren.

## <span id="page-41-0"></span>**9.10. Fernparametrierung**

Vorgabewert: aktiv

In dieses Menü kommt man vom Menü **Zusatzfunktionen** durch Betätigen von **OK** bei der Anzeige **Fernparametrier.** in der zweiten Zeile.

Über die RS485-Schnittstelle kann mittels PC (Notebook) und Bedienprogramm DRS-WIN die Parametrierung der DRS-LIGHT Geräte auf besonders komfortable Art durchgeführt werden. Die serielle Schnittstelle kann nicht nur für den Datentransfer und Bedienung Vorort, sondern mittels geeigneter Übertragungswege (Modem, ...) auch für Parametrierung und Bedienung von Ferne verwendet werden. Ist die Datenänderung über die RS485-Schnittstelle nicht erwünscht, kann über dieses Menü die serielle Parametrierung abgeschaltet werden. Eine Freigabe der Fernparametrierung ist wieder nur über diesen Menüpunkt möglich. Für eine Änderung dieser Zuordnung ist die Eingabe des Passwortes erforderlich.

Folgende Tasten stehen im Menü **Fernparametrier.** zur Verfügung:

- **OK** Fernparametrierung ändern.
- **ESC** Menü verlassen und zum Menü **Zusatzfunktionen** zurückkehren.
- **EXIT** zum Hauptmenü zurückkehren.

Und nach der Betätigung von **OK** zur Durchführung einer Änderung:

- **UNDO** eine Änderung des Status wieder rückgängig machen.
- **OK** den Status der Fernparametrierung ändern.
- **SAVE** aktuellen Status der Fernparametrierung speichern.

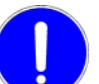

Jede Änderung an den Geräteparametern, bei der durch **SAVE** und **OK** ein Abspeichern der neuen Parameter veranlasst wird, setzt das Gerät kurzzeitig für ca. 2 bis 5 Sekunden außer Betrieb, wobei auch eine Störmeldung während dieser Zeit abgesetzt wird.

- **ESC** Menü verlassen und zum Menü **Zusatzfunktionen** zurückkehren.
- **EXIT** zum Hauptmenü zurückkehren.

## **9.11. BB/LD-Parametrierung**

Vorgabewert: aktiv

In dieses Menü kommt man vom Menü **Zusatzfunktionen** durch Betätigen von **OK** bei der Anzeige **BB-Parametrier.** bzw. **BB/LD-Parametr.** (vor bzw. ab Terminalversion 1.74) in der zweiten Zeile.

Wie über die RS485-Schnittstelle kann auch über **Ring A** und **Ring B** beim Sammelschienenschutz bzw. die LD-Übertragungsstrecke beim Leitungsdifferentialschutz mittels PC (Notebook) und Bedienprogramm DRS-WIN die Parametrierung der DRS-LBB und DRS-CBB bzw. der DRS-LLD auf besonders komfortable Art durchgeführt werden. Ist die Datenänderung über diese Übertragungswege nicht erwünscht, kann über dieses Menü die Parametrierung abgeschaltet werden. Für eine Änderung dieser Zuordnung ist eine Passworteingabe erforderlich.

Die Verfügbarkeit der Tasten ist identisch mit jener bei der Fernparametrierung.

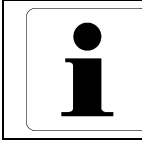

#### **Information**

Dieses Menü ist nur bei den Feldgeräten D[RS-LBB und DRS-C](#page-41-0)BB für den Sammelschienenschutz und Leitungsdifferentialgeräten DRS-LLD vorhanden.

# **10. Menü "Terminalparameter"**

In dieses Menü gelangt man durch Betätigen der Taste **UNDO** im Hauptmenü.

In diesem Menü werden jene Einstellungen angezeigt, die für die Darstellung auf dem Display und die Funktion der Tastatur maßgeblich sind. Änderungen bei diesen Einstellungen sind nur Vorort am Gerät über das Tastenfeld möglich. Für die Anzeige wird keine Passworteingabe benötigt. Möchte man jedoch einen Parameter ändern, muss man das Passwort eingeben, falls die Erlaubnis zur Änderung nicht mehr durch ein früher eingegebenes Passwort besteht (siehe Passworttimeout). Vom gespeicherten Wert abweichende Terminalparameter werden durch einen \* gekennzeichnet.

Folgende Terminalparameter werden angezeigt und können allenfalls geändert werden:

- Terminalsprache<sup>\*</sup>
- **Anzeigemodus**
- Editiermodus

so[wie die in dieser B](#page-43-0)eschreibung unter Abschnitt 10.4 zusammengefassten Zeiten

- [Messwertanz](#page-44-0)[ei](#page-43-0)gezeit
- Messwertaktualisierungszeit
- **Tastenverzögerung**
- **Tastenwiederholrate**
- [Passworttimeout](#page-45-0)
- [Änderungstimeout](#page-45-0)
- **[Rückkehrtimeout](#page-46-0)**
- [Beleuchtungszeit](#page-46-0)

∗) [Falls ein mehrsprach](#page-46-0)iger Terminaldatensatz im Gerät vorhanden ist.

F[olgende Tasten ste](#page-47-0)hen im Menü **Terminalparam.** zur Verfügung:

- $\triangle \bullet$  durch die Terminalparameter scrollen.
- **UNDO** den aktuellen Parameter wieder auf den gespeicherten Wert zurücksetzen.
- **INFO** beim Parameter Terminalsprache die Sprache temporär ändern. Diese Terminalsprache wird dann auch in allen anderen Menüs verwendet. Beim nächsten Reset (Power Up) oder Umparametrieren wird jedoch wieder auf die gespeicherte Sprache zurückgestellt.
- **OK** das Untermenü zur Änderung des aktuell angezeigten Parameters aufrufen.
- **SAVE** den neuen Terminalparametersatz speichern.

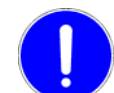

Jede Änderung an den Geräteparametern, bei der durch **SAVE** und **OK** ein Abspeichern der neuen Parameter veranlasst wird, setzt das Gerät kurzzeitig für ca. 2 bis 5 Sekunden außer Betrieb, wobei auch eine Störmeldung während dieser Zeit abgesetzt wird.

- **ESC** Menü verlassen und zum Hauptmenü zurückkehren.
- **EXIT** zum Hauptmenü zurückkehren.

## <span id="page-43-0"></span>**10.1. Terminalsprache**

### Vorgabewert: Englisch

Die Geräte der Familie DRS-LIGHT werden in der Regel zweisprachig geliefert. Die Terminalsprache bei Werksauslieferung ist Englisch. Über diesen Menüpunkt kann die Terminalsprachunterstützung geändert werden.

Eine Änderung der Sprache wird sofort durch Änderung der Anzeige in der ersten und zweiten Displayzeile angezeigt und nach Abspeichern im Gerät permanent verwendet.

Folgende Tasten stehen für die Auswahl der Terminalsprache zur Verfügung:

 $\triangle \bullet$  Sprache auswählen.

**UNDO** wieder auf die bisher verwendete Sprache zurückstellen.

- **OK** aktuell ausgewählte Sprache übernehmen und zum Menü **Terminalparam.** zurückkehren.
- **SAVE** ausgewählte Sprache übernehmen und den neuen Terminalparametersatz speichern.

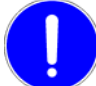

Jede Änderung an den Geräteparametern, bei der durch **SAVE** und **OK** ein Abspeichern der neuen Parameter veranlasst wird, setzt das Gerät kurzzeitig für ca. 2 bis 5 Sekunden außer Betrieb, wobei auch eine Störmeldung während dieser Zeit abgesetzt wird.

- **ESC** Menü verlassen und zum Menü **Terminalparam.** zurückkehren. Die neu gewählte Sprache bleibt temporär bis zum nächsten Reset (Power Up) oder nächsten Umparametrieren erhalten.
- **EXIT** zum Hauptmenü zurückkehren.

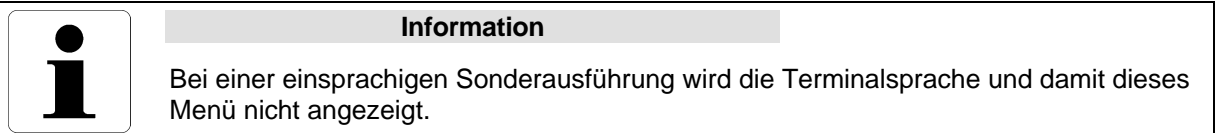

## **10.2. Anzeigemodus**

Vorgabewert: Anzeige in Sekundärwerten

Dieser Parameter bestimmt den Anzeigemodus der Strom- und Spannungsmesswerte der Wandlersignale und der Ansprechwerte der Schutzfunktionen nach einem Neustart des DRS. Es kann zwischen den Anzeigen in Primär-, Sekundär- und Relativwerten gewählt werden.

Primärwerte sind Strom- oder Spannungswerte auf der Primärseite der entsprechenden Wandler, Sekundärwerte jene auf der Sekundärseite, Relativwerte beziehen sich auf den Nennstrom des Schutzobjekts und werden in % angezeigt. Für die richtige Anzeige dieser Werte ist die richtige Eingabe der entsprechenden Nennströme und Nennspannungen im Menü Wandlerübersetzungen unter Zusatzfunktionen erforderlich.

Der Anzeigemodus kann temporär im Menü Anzeige Messwerte oder in den Untermenüs von Parameter aktive Funktionen bei der Anzeige der Ansprechwerte durch wiederholtes Betätigen der Taste **INFO** geändert werden. Diese temporäre Änderung [des Anzeigemodus bleib](#page-27-0)t bis [zum nächsten Re](#page-26-0)set (Power Up) oder Umparametrieren erhalten.

<span id="page-44-0"></span>Folgende Tasten stehen für die Auswahl des Anzeigemodus zur Verfügung:

- △ ▼ Anzeigemodus auswählen.
- **UNDO** wieder den bei Aufruf des Menüs verwendeten Anzeigemodus anwählen.
- **OK** gewählten Anzeigemodus übernehmen und zum Menü **Terminalparam.** zurückkehren.
- **SAVE** gewählten Anzeigemodus übernehmen und neuen Terminalparametersatz speichern.

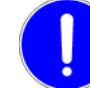

- Jede Änderung an den Geräteparametern, bei der durch **SAVE** und **OK** ein Abspeichern der neuen Parameter veranlasst wird, setzt das Gerät kurzzeitig für ca. 2 bis 5 Sekunden außer Betrieb, wobei auch eine Störmeldung während dieser Zeit abgesetzt wird.
- **ESC** Menü verlassen und zum Menü **Terminalparam.** zurückkehren.
- **EXIT** zum Hauptmenü zurückkehren.

### **10.3. Editiermodus**

#### Vorgabewert: Schrittmodus

Dieser Parameter bestimmt nach einem Neustart des DRS den Editiermodus für Parameter, die als Zahlenwert eingegeben werden und keine spezielle Umrechnung mit einer Wandlerübersetzung haben (Zeiten, Frequenz, etc.). Es kann zwischen Eingabemodus und Schrittmodus gewählt werden.

Im Eingabemodus wird immer die Stelle editiert, auf der der Cursor sich gerade befindet. In diesem Modus gibt es keine Autowiederholfunktion der Tasten △ ▼. Die Cursorposition wird mittels der Tasten √ ▶ verändert. Weiters ist es möglich, dass der erlaubte Einstellbereich während der Eingabe über- oder unterschritten wird. Bei Überschreiten des Maximums wird vor dem Wert ein **>** ausgegeben. Wird das Minimum unterschritten, wird ein **<** vor dem Wert ausgegeben. Ein Beenden des Untermenüs mit **OK** oder **SAVE** ist dann in beiden Fällen nicht möglich. Bei einem Wechsel in den Schrittmodus wird der Wert auf das Maximum gesetzt, wenn der Wert größer als das Maximum ist, bzw. auf das Minimum, wenn der Wert kleiner als das Minimum ist.

Im Schrittmodus wird der gesamte Wert um eine Schrittweite verändert. In diesem Modus ist die Autowiederholfunktion der Tasten △ und ▼ aktiv. Nach zehn automatischen Tastenwiederholungen wird die Schrittweite so erhöht, dass die nächst größere Stelle verändert wird. Nach weiteren zehn automatischen Tastenwiederholungen wird die Schrittweite noch einmal erhöht. Diese Schrittweitenerhöhungen werden jedoch nur dann durchgeführt, wenn dies sinnvoll und möglich ist.

Beim Editieren eines Wertparameters ist eine temporäre Änderung des Editiermodus mittels **INFO** jederzeit möglich. Diese temporäre Änderung bleibt bis zum nächsten Geräteneustart erhalten.

Folgende Tasten stehen für die Auswahl des Editiermodus zur Verfügung:

- **Editiermodus auswählen.**
- **UNDO** wieder den bei Aufruf des Menüs verwendeten Editiermodus anwählen.
- **OK** gewählten Editiermodus übernehmen und zum Menü **Terminalparam.** zurückkehren.
- **SAVE** gewählten Editiermodus übernehmen und neuen Terminalparametersatz speichern.
	- Jede Änderung an den Geräteparametern, bei der durch **SAVE** und **OK** ein Abspeichern der neuen Parameter veranlasst wird, setzt das Gerät kurzzeitig für ca. 2 bis 5 Sekunden außer Betrieb, wobei auch eine Störmeldung während dieser Zeit abgesetzt wird.
- **ESC** Menü verlassen und zum Menü **Terminalparam.** zurückkehren.
- **EXIT** zum Hauptmenü zurückkehren.

## <span id="page-45-0"></span>**10.4. Zeiten**

In diesen Menüpunkten kann man den jeweilig angezeigten Zeitwert innerhalb der angegebenen Grenzen ändern.

Folgende Tasten stehen für die Eingabe zur Verfügung:

- ▼ im Eingabemodus aktuelle Stelle um 1 verringern. im Schrittmodus den gesamten Wert um eine Schrittweite verringern.
- $\triangle$  im Eingabemodus aktuelle Stelle um 1 erhöhen. im Schrittmodus den gesamten Wert um eine Schrittweite erhöhen.
- ► im Eingabemodus den Cursor nach rechts auf die nächste Stelle der Zeit positionieren.
- ◄ im Eingabemodus den Cursor nach links auf die vorhergehende Stelle der Zeit positionieren.
- **UNDO** eine Änderung der Zeit in diesem Menü wieder rückgängig machen.
- **OK** den aktuellen Wert übernehmen und zum Menü **Terminalparam.** zurückkehren.
- **SAVE** den aktuellen Wert übernehmen und neuen Terminalparametersatz speichern.

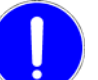

Jede Änderung an den Geräteparametern, bei der durch **SAVE** und **OK** ein Abspeichern der neuen Parameter veranlasst wird, setzt das Gerät kurzzeitig für ca. 2 bis 5 Sekunden außer Betrieb, wobei auch eine Störmeldung während dieser Zeit abgesetzt wird.

- **ESC** Menü verlassen und zum Menü **Terminalparam.** zurückkehren.
- **EXIT** zum Hauptmenü zurückkehren.

#### **10.4.1. Messwertanzeigezeit**

Vorgabewert: 5 Sekunden

Diese Zeit legt die Dauer für die Anzeige eines Messwertes im Hauptmenü fest, bis der nächste Messwert angezeigt wird.

Der Einstellbereich reicht von 2 bis 10 Sekunden.

#### **10.4.2. Messwertaktualisierungszeit**

Vorgabewert: 1 Sekunde

Diese Zeit legt das Aktualisierungsintervall des angezeigten Messwertes im Hauptmenü und im Menü Anzeige Messwerte fest.

Ist die Messwertaktualisierungszeit größer als die Messwertanzeigezeit, wird der Messwert während seiner Messwertanzeigezeit nicht aktualisiert.

[Der Einstellbereich r](#page-48-0)eicht von 0.2 bis 10 Sekunden.

#### <span id="page-46-0"></span>**10.4.3. Tastenverzögerung**

Vorgabewert: 0.5 Sekunden

Diese Zeit legt die Verzögerungszeit fest, die nach dem Betätigen der Tasten △ oder ▼ ablaufen muss, bevor eine automatische Tastenwiederholung stattfindet (Autowiederholfunktion).

Der Einstellbereich reicht von 0.1 bis 1 Sekunde.

#### **10.4.4. Tastenwiederholrate**

Vorgabewert: 0.5 Sekunden

Diese Zeit bestimmt die Schrittgeschwindigkeit der Autowiederholfunktion, d.h. wie schnell bei gedrückten  $\triangle$  oder  $\blacktriangledown$  Tasten der nächste Wert oder das nächste Zeichen angezeigt wird.

Der Einstellbereich reicht von 0.1 bis 1 Sekunde.

#### **10.4.5. Passworttimeout**

#### Vorgabewert: 180 Sekunden

Dieser Wert ist die Zeitspanne für die das Gerät für die Eingabe von Änderungen nach der einmaligen Eingabe des Passwortes freigeschaltet ist. Durch jede weitere Betätigung einer gültigen Taste in einem der Parameteränderungsmenüs innerhalb dieser Zeit wird der Zeitzähler neu gestartet. Werden nach dem Abspeichern des neuen Parametersatzes keine weiteren Änderungen mehr durchgeführt, wird das Gerät nach Ablauf dieses Passworttimeouts wieder für Veränderungen bei den Einstellungen gesperrt. Wenn während einer Parameteränderung diese Zeit abläuft, wird die Eingabe abgebrochen und es erfolgt ein Ausstieg in das Hauptmenü. Alle noch nicht im Gerät abgespeicherten Änderungen gehen dabei verloren.

Der Einstellbereich reicht von 30 bis 600 Sekunden.

#### **10.4.6. Änderungstimeout**

Vorgabewert: 180 Sekunden

Dieser Wert ist die Zeitspanne innerhalb der die Eingabe aufeinanderfolgender Tastatureingaben bei einer Parameteränderung erfolgen muss, andernfalls erfolgt ein Abbruch in das Hauptmenü, wobei alle noch nicht im Gerät abgespeicherten Änderungen verloren gehen.

Der Einstellbereich reicht von 10 bis 600 Sekunden.

### <span id="page-47-0"></span>**10.4.7. Rückkehrtimeout**

Vorgabewert: 120 Sekunden

Dieser Wert ist die Zeitspanne innerhalb der in allen Untermenüs ohne Passworteingabe (z.B. nur Parameter oder Messwerte ansehen) eine Betätigung einer gültigen Taste erfolgen muss. Läuft dieses Zeitlimit ab, erfolgt eine Rückkehr in das Hauptmenü.

Der Einstellbereich reicht von 30 bis 600 Sekunden.

#### **10.4.8. Beleuchtungszeit**

Vorgabewert: 120 Sekunden

Dieser Wert legt die Nachleuchtdauer der Hintergrundbeleuchtung fest, d.h. nach wie vielen Sekunden nach dem letzten Tastendruck die automatische Hintergrundbeleuchtung erlischt.

Der Einstellbereich reicht von 10 bis 600 Sekunden.

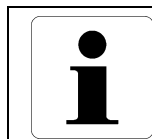

#### **Information**

Das automatische Ausschalten der Beleuchtung kann deaktiviert werden, indem dieser Wert auf 0 gesetzt wird.

# <span id="page-48-0"></span>**11. Menü "Anzeige Messwerte"**

In dieses Menü gelangt man durch Betätigen der Taste ► im Hauptmenü.

In diesem Menü werden sowohl die Betriebsmesswerte (Ströme/Spannungen der Wandlereingänge) wie auch die Funktionsmesswerte aller aktiven Schutzfunktionen angezeigt. Wird in diesem Menü mit der Taste **INFO** der Anzeigemodus der Messwerte (Primärwert, Sekundärwert, Relativwert) geändert, wird nach Verlassen des Menüs der neue Modus in das Hauptmenü übernommen. Dieses Menü erfordert keine Passworteingabe.

In diesem Menü können auch noch zwei weitere Untermenüs aufgerufen werden. Mit der Taste **OK** wechselt man ins Untermenü zur Auswahl jener Messwerte, die auch im Hauptmenü angezeigt werden sollen, siehe Menü **Auswahl Messwerte**.

Mit der Taste ▶ öffnet man bei laufendem Sammelschienenschutz das Untermenü zur Anzeige der Differenzströme, siehe Menü BB-Diff. Ströme (Seite 50). Dieses Untermenü ist erst bei Geräten mit Terminalversion ab 1.50 verfügbar.

Folgende Tasten stehen im Menü **Anzeige Messwerte** zur Verfügung:

- ► Aufruf des Untermenüs zur Anzeige der Differenzströme des Sammelschienenschutzes.
- $\triangle \bullet$  durch die Messwerte scrollen.
- **INFO** Wird diese Taste länger als eine Sekunde betätigt, wird in der ersten Zeile der Schutzfunktionsname und in der zweiten Zeile die anlagenspezifische Bezeichnung (falls vorhanden) jener Schutzfunktion angezeigt, welche den Messwert liefert. Diese Anzeige verschwindet wieder, wenn **INFO** losgelassen wird.

Wird **INFO** kürzer als eine Sekunde betätigt und der aktuelle Messwert ist derart, dass eine Anzeige in Primärwerten oder Relativwerten sinnvoll ist, wird der Anzeigemodus geändert.

- **OK** Einstieg in das Untermenü **Auswahl Messwerte**.
- **ESC** Menü verlassen und zum Hauptmenü zurückkehren.
- **EXIT** zum Hauptmenü zurückkehren.

### **11.1. Menü "Auswahl Messwerte"**

In dieses Menü gelangt man durch Betätigen der Taste **OK** im Menü **Anzeige Messwerte**.

Im Menü **Auswahl Messwerte** kann eine Auswahl der im Hauptmenü sequentiell zusätzlich zu den Betriebsmesswerten (Ströme/Spannungen) angezeigten Funktionsmesswerte erfolgen. Für eine Änderung dieser Auswahl ist die Eingabe des Passwortes erforderlich. Die Auswahl erfolgt in der Art, dass ein angewählter Messwert der als **inaktiv** angezeigt wird, nach Betätigung von **OK** auf **wird aktiviert** geändert wird und schließlich über **SAVE** im Gerät abgespeichert wird.

Ein Funktionsmesswert wird aus der Auswahl entfernt, indem er nach der gleichen Prozedur von **aktiv** mittels **OK** auf **wird deaktiviert** geändert und dann mittels **SAVE** die neue Parametrierung abgespeichert wird.

Folgende Tasten stehen im Menü **Auswahl Messwerte** zur Verfügung:

- $\triangle \bullet$  durch die Messwerte scrollen.
- **UNDO** den Status des Messwertes wieder auf den gespeicherten Wert zurückstellen.
- **INFO** Solange diese Taste betätigt ist, wird in der ersten Zeile der Schutzfunktionsname und in der zweiten Zeile die anlagenspezifische Bezeichnung (falls vorhanden) jener Schutzfunktion, welche den Messwert liefert, angezeigt. Diese Anzeige verschwindet wieder, wenn **INFO** losgelassen wird.
- **OK** Status der Auswahl für die Anzeige des Messwertes im Hauptmenü ändern.
- **SAVE** die neue Auswahl der Funktionsmesswerte für die Anzeige im Hauptmenü speichern.

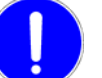

Jede Änderung an den Geräteparametern, bei der durch **SAVE** und **OK** ein Abspeichern der neuen Parameter veranlasst wird, setzt das Gerät kurzzeitig für ca. 2 bis 5 Sekunden außer Betrieb, wobei auch eine Störmeldung während dieser Zeit abgesetzt wird.

- **ESC** Menü verlassen und zum Menü **Anzeige Messwerte** zurückkehren.
- **EXIT** zum Hauptmenü zurückkehren.

### **11.2. Menü "BB-Diff. Ströme"**

#### **Dieses Menü ist erst bei Geräten mit Terminalversion ab 1.50 verfügbar!**

In dieses Menü gelangt man durch Betätigen der Taste ► im Menü **Anzeige Messwerte** und es wird nur dann aufgerufen, wenn der Sammelschienenschutz betriebsbereit ist. Es ist somit nur bei Feldgeräten des Sammelschienenschutzes verfügbar und kann nur dann geöffnet werden, wenn das Feldgerät eine Verbindung zum Zentralgerät hat, die die Differenzströme liefert.

In diesem Untermenü werden phasenweise die Anlagensummenströme und die Summenströme jeder Sektion angezeigt.

Folgende Tasten stehen im Menü **BB-Diff. Ströme** zur Verfügung:

- ◄ ► sektionsweise durch die Messwerte scrollen.
- ▲ ▼ phasenweise durch die Messwerte scrollen.
- **ESC** Menü verlassen und zum Menü **Anzeige Messwerte** zurückkehren.
- **EXIT** zum Hauptmenü zurückkehren.

Gibt es für eine bestimmte Phase bzw. Sektion keinen Messwert, weil z.B. das entsprechende Feldgerät ausgefallen ist, so werden in der zweiten Zeile die Phasennummer und der Text **kein Messw.** angezeigt. Reißt während der Anzeige des Menüs die Verbindung zur Zentrale ab, so wird am Display angezeigt, dass das gesamte Menü nicht verfügbar ist. Dies kann bei Ausfall der Zentrale oder durch eine Unterbrechung bzw. Störung auf den Lichtleiterringen passieren. Bei erneutem Verbindungsaufbau wird automatisch wieder der letzte gewählte Messwert angezeigt.

# **12. Menü "Anzeige Geräteinfos"**

In dieses Menü gelangt man durch Betätigen der Taste **INFO** im Hauptmenü.

Dieses Menü dient zur Anzeige der Geräteidentifikation. Eine Passworteingabe ist nicht erforderlich, da in diesem Untermenü keine Änderungen möglich sind.

Folgende Informationen werden angezeigt:

- **Hersteller**
- **•** Gerätetyp<sup>1)</sup>
- **Softwareversion**................Version der Schutzfunktionen
- **Hardwareversion** ..............Revision der Hauptbaugruppe im DRS-LIGHT
- **Terminalversion**................Version der Bediensoftware für LCD und Folientastatur
- **IEC-FW-Version**................Version der Firmware für IEC 60870-5-103<sup>-1)</sup> bzw. IEC 60870-5-104<sup>-4)</sup>
- **IEC-HW-Version**................Revision der Baugruppe für IEC 60870-5-104<sup>4)</sup>
- **NIP-FW-Version**................Version der Firmware der Zusatzbaugruppe für IEC 60870-5-104 4)
- **Sprache**..............................GER (Deutsch) oder ENG (Englisch)
- **Optionen**............................Optionencode des Herstellers
- **Gerätekennung** .................siehe Abschnitt 9.3 in dieser Beschreibung
- **Anlage**................................die ersten 16 Zeichen der Anlagenbezeichnung werden angezeigt
- **BB-I-FW-Version**...............Version der Firmware des Subprint des Sammelschienenschutzes 2)
- **BB-I-HW-Version**...............Hardwareversion des Subprint des Sammelschienenschutzes 3)
- <sup>1)</sup> Die IEC-FW-Version (FW = Firmware) wird erst [bei G](#page-30-0)eräten mit Terminalversion ab 1.40 angezeigt.
- Dafür wird der Gerätetyp ab dieser Version nicht mehr angezeigt (siehe Typenschild). 2) Bei Geräten mit Terminalversion bis inklusive 1.41 als **BB-Version** angezeigt. Ist nur bei Feldgeräten für den Sammelschienenschutz vorhanden.
- 3) Wird erst bei Geräten mit Terminalversion ab 1.43 angezeigt. Ist nur bei Feldgeräten für den Sammelschienenschutz vorhanden.
- 4) Wird erst bei Geräten mit Terminalversion ab 1.54 angezeigt, wenn die Baugruppen für IEC 60870-5-104 vorhanden sind.

Folgende Tasten stehen im Menü **Anzeige Geräteinfos** zur Verfügung:

- $\triangle \bullet$  durch die Informationen scrollen.
- **INFO** das Freigabedatum der Software-, Terminal- oder IEC-FW-Version anzeigen.
- **ESC** Menü verlassen und zum Hauptmenü zurückkehren.
- **EXIT** zum Hauptmenü zurückkehren.

**Diese Seite wurde absichtlich freigelassen.** 

# **13. Menü "Ausgabe Ereignisprotokoll"**

In dieses Menü gelangt man durch Betätigen der Taste **ESC** im Hauptmenü.

In diesem Menü kann man sich das Ereignisprotokoll ansehen und auch löschen. Falls Einträge im Protokoll vorhanden sind, wird bei Aufruf des Menüs zuerst der letzte, jüngste Eintrag angezeigt. Grundsätzlich wird zwischen Schutzfunktionseinträgen (Anregungen und Auslösungen) und speziellen Geräteeinträgen wie z.B. **Ende des Fehlerfalles** unterschieden.

Übersichtlicher und komfortabler ist die Ausgabe des Ereignisprotokolls im Bedienprogramm DRS-WIN. Eine detaillierte Erklärung der Einträge findet man in der *Bedienungsanleitung des DRS-WIN4*.

Bei jedem Schutzfunktionseintrag kann man in der ersten Zeile mittels der Taste ◄ folgende Informationen abrufen:

- die anlagenspezifische Bezeichnung der Schutzf[unktion \(falls vorhande](#page-66-0)n);
- der Schutzfunktionsname (Standardbezeichnung);
- die Stufen- und Phaseninformation, falls die Schutzfunktion diese Informationen bereitstellt.

Nach Aufruf dieses Untermenüs wird bei jedem Schutzfunktionseintrag immer zuerst die anlagenspezifische Bezeichnung ausgegeben. Diese Einstellung kann man mittels der Taste **INFO** auf den Schutzfunktionsnamen ändern, sodass dann immer zuerst die Standardbezeichnung angezeigt wird.

In der zweiten Zeile kann man bei jedem Schutzfunktionseintrag mittels der Taste ► folgende Informationen abrufen, wobei die Zeit des Eintrages immer zuerst angezeigt wird:

- die Zeit des Eintrages als Absolut- oder Relativzeit;
- die Art des Eintrages Anregung/Auslösung Kommt/Geht;
- das Datum des Eintrages als Absolut- oder Relativdatum.

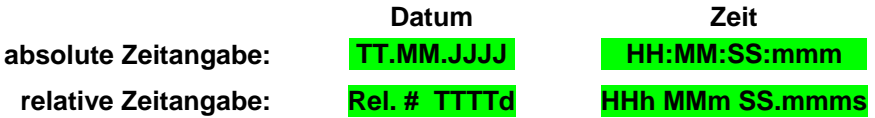

Wurde das DRS-LIGHT bei der Systeminstallation mit einer Systemzeit versehen oder wird es von einer anderen Quelle mit Zeitinformationen versorgt, so sind die Einträge mit einer absoluten Zeitangabe versehen. Ohne Zeitinitialisierung sind die Einträge mit einer relativen Zeitangabe bezogen auf Systemstart (Power Up) abgelegt. Die relativen Zeitangaben bis zum letzten Reset (Power Up oder Umparametrierung) werden automatisch in absoluter Zeitangabe dargestellt, wenn nach dem Reset die Systemzeit des DRS-LIGHT gesetzt wurde.

Beispiel eines Schutzfunktionseintrages mit absoluter Zeitangabe:

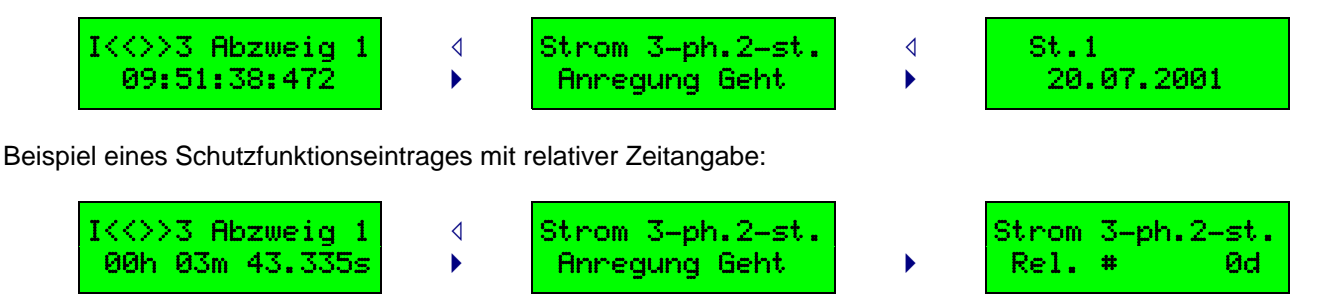

Bei speziellen Geräteeinträgen wird zuerst immer die Art des Eintrages zweizeilig ausgegeben. Mit der Taste ◄ oder ► kann man auf den ebenfalls zweizeilig dargestellten Zeitpunkt des Eintrages umschalten.

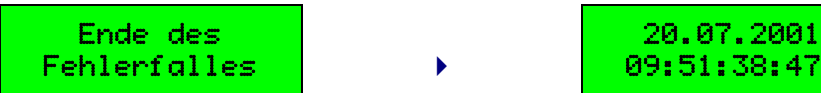

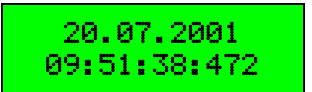

Um bei vielen Einträgen nicht die Übersicht zu verlieren, gibt es die Möglichkeit sich mittels der Taste **INFO** in der ersten Zeile die Nummer des Eintrages und in der zweiten Zeile die Gesamtanzahl der Einträge anzeigen zu lassen. Die Eintragsnummer entspricht der Zeilennummer bei der Darstellung im DRS-WIN. Ein momentan angezeigter Eintrag, der während der Anzeige durch einen neuen Fehlerfall überschrieben wurde, erhält die Eintragsnummer 000, als Indikator, dass dieser Eintrag im aktuellen Ereignisprotokoll nicht mehr enthalten ist. Die Eintragsnummer und die Gesamtanzahl werden bei jedem Aufruf aktualisiert, weshalb es zu unterschiedlichen Anzeigen beim selben Ereigniseintrag kommen kann, wenn inzwischen neue Einträge ins Protokoll aufgenommen wurden. Es sind bis zu 256 Einträge möglich, bevor die ältesten wieder überschrieben werden.

Folgende Tasten stehen im Menü **Ausgabe Ereignisprot.** zur Verfügung:

- ▼ im Protokoll nach unten zum nächsten, älteren Eintrag scrollen.
- $\triangle$  im Protokoll nach oben zum vorhergehenden, jüngeren Eintrag scrollen.
- ► bei einem Schutzfunktionseintrag die Anzeige in der zweiten Zeile wechseln.
- ◄ bei einem Schutzfunktionseintrag die Anzeige in der ersten Zeile wechseln.
- ◄ ► bei einem speziellen Geräteeintrag, z.B. **händische Quittierung**, zwischen Art des Eintrages und Zeitpunkt (Datum und Zeit) des Eintrages umschalten.
- **UNDO** das Ereignisprotokoll löschen. Vor dem Löschen muss die Aufforderung noch einmal bestätigt und gegebenenfalls auch noch das Passwort eingegeben werden.
- **INFO** Wird diese Taste länger als eine Sekunde betätigt, wird die Nummer des Eintrages und die Gesamtanzahl aller Einträge angezeigt. Diese Anzeige verschwindet wieder, wenn **INFO** losgelassen wird.

Wird **INFO** kürzer als eine Sekunde betätigt und der angezeigte Eintrag ist ein Schutzfunktionseintrag, dann wird die Einstellung, ob zuerst der Schutzfunktionsname oder die anlagenspezifische Bezeichnung der Schutzfunktion (falls vorhanden) angezeigt werden soll, geändert. In der ersten Zeile wird dabei auf die entsprechende Bezeichnung umgeschaltet.

- **OK** zum letzten, jüngsten Eintrag springen, welcher ein anderer als beim Einstieg in das Menü sein kann, falls inzwischen neue Einträge ins Protokoll aufgenommen wurden.
- **ESC** Menü verlassen und zum Hauptmenü zurückkehren.
- **EXIT** zum Hauptmenü zurückkehren.

# **14. Menü "Systemfunktionen"**

In dieses Menü gelangt man durch Betätigen der Taste **EXIT** im Hauptmenü.

In diesem Menü können Systemfunktionen aufgerufen werden, mit denen man bestimmte Systemwerte ansehen und auch ändern kann. Dieses Menü erfordert keine Passworteingabe.

Folgende Tasten stehen im Menü **Systemfunktionen** zur Verfügung:

- $\sim \bullet$  durch die Systemfunktionen scrollen.
- **OK** die entsprechende Systemfunktion aufrufen.
- **ESC** Menü verlassen und zum Hauptmenü zurückkehren.
- **EXIT** zum Hauptmenü zurückkehren.

Bei Geräten mit Terminalversion ab 1.40 findet man im Menü **Systemfunktionen** auch noch die Spezialmenüs **Reserveeinheit**, **Softwareupdate** und **Kalibrierung**. Bei DRS ab der Softwareversion 3.33 gibt es in diesem Menü auch noch das Spezialmenü **Messwertabgleich**. Eine weitere Systemfunktion ist der **Hardwaretest**, welcher ab Softwareversion 3.34 bei werksseitig getesteten Geräten und mit Hardwareversion ab Rev.05 in diesem Menü vorhanden ist. Nähere Informationen zu diesen ausschließlich für besonders geschultes Personal vorgesehenen Menüs findet man im *Betriebshandbuch des DRS-LIGHT*.

## **14.1. DRS Sy[stemzeit](#page-66-0)**

In diesem Untermenü wird die Systemzeit des DRS-LIGHT mit Datum als relative oder absolute Zeitangabe angezeigt und kann bei Bedarf auch eingestellt werden. Die Eingabe bzw. Änderung von Datum und Zeit erfolgt dabei in einer für Digitaluhren üblichen Methode (Sekunden ► Stunden ► Minuten ► Jahr ► Monat ► Tag). Eine Passworteingabe ist nicht erforderlich.

Folgende Tasten stehen im Menü **DRS Systemzeit** zur Verfügung:

- **OK** Zeit und Datum ändern.
- **ESC** Menü verlassen und zum Menü **Systemfunktionen** zurückkehren.
- **EXIT** zum Hauptmenü zurückkehren.

Und nach der Betätigung von **OK** zwecks Änderung von Zeit und Datum:

- ▼ aktuelle Stelle um 1 verringern.
- $\triangle$  aktuelle Stelle um 1 erhöhen.
- ► den Cursor auf die nächste Eingabeposition stellen.
- ◄ den Cursor auf die vorhergehende Eingabeposition stellen.
- **OK** Datum und Zeit setzen und zur Anzeige der DRS Systemzeit zurückkehren.
- **ESC** zur Anzeige der DRS Systemzeit zurückkehren.
- **EXIT** zum Hauptmenü zurückkehren.

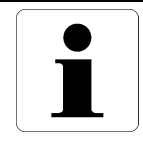

#### **Information**

Bei Geräten mit Terminalversion ab 1.50 ist es nicht möglich die Zeit über dieses Menü zu setzen, wenn ein Zeitserver z.B. über IEC 60870-5-103 oder IEC 60870-5-104 (NTP) das Gerät mit einer korrekten Systemzeit versorgt.

## **14.2. Frequenz**

In diesem Untermenü wird permanent aktualisiert jene Frequenz des DRS-LIGHT angezeigt, auf die es sich synchronisiert hat. Falls es dem DRS-LIGHT nicht möglich ist, sich zu synchronisieren, z.B. weil keine Ströme und Spannungen eingespeist werden, verwendet es die parametrierte Nennfrequenz.

Folgende Tasten stehen im Menü **Frequenz** zur Verfügung:

- **ESC** Menü verlassen und zum Menü **Systemfunktionen** zurückkehren.
- **EXIT** zum Hauptmenü zurückkehren.

### **14.3. Binäreingänge**

#### **Dieses Menü ist erst bei Geräten mit Terminalversion ab 1.50 verfügbar!**

In dieses Menü kommt man vom Menü **Systemfunktionen** durch Betätigen von **OK** bei der Anzeige **Binäreingänge** in der zweiten Zeile.

In diesem Menü kann man sich den aktuellen Zustand aller verfügbaren Binäreingänge ansehen. Ein Ändern des Zustandes ist aber nicht möglich. Dieses Menü erfordert keine Passworteingabe.

In der ersten Zeile wird entweder die anlagenspezifische Bezeichnung des Binäreinganges angezeigt, falls diese vorhanden ist, oder die Überschrift **Binäreingänge**, wenn keine Bezeichnung existiert.

In der zweiten Zeile werden der Hardwaretyp (**BI** für binären Hardwareeingang, **VI** für virtuellen Eingang), die Nummer des gewählten Binäreinganges und der aktuelle Eingangszustand angezeigt.

Mit der Taste **INFO** kann man von der Anzeige des Status eines einzelnen Einganges auf die Anzeige des Status aller 32 möglichen Binäreingänge umschalten. Bei der Anzeige aller 32 Binäreingänge wird in der ersten Zeile der Status der Eingänge 1 bis 16 und in der zweiten Zeile von 17 bis 32 angezeigt, jeweils von links nach rechts. Nicht verfügbare Binäreingänge werden dabei durch einen ∗ dargestellt.

#### Beispiele:

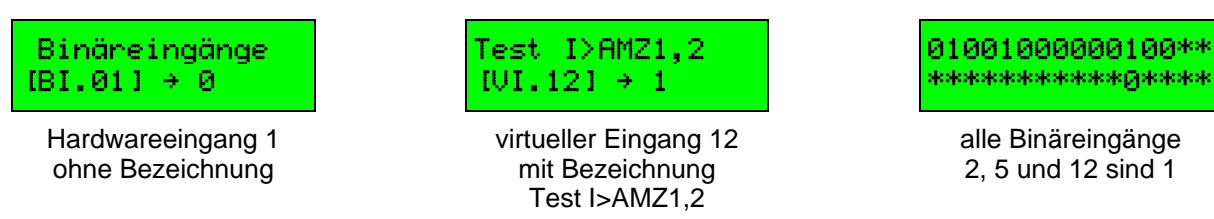

Folgende Tasten stehen im Menü **Binäreingänge** zur Verfügung:

- ▲ ▼ durch die verfügbaren Binäreingänge scrollen.
- **INFO** auf die Anzeige aller Binäreingänge umschalten.
- **ESC** Menü verlassen und zum Menü **Systemfunktionen** zurückkehren.
- **EXIT** zum Hauptmenü zurückkehren.

2, 5 und 12 sind 1

## **14.4. Binärausgänge**

#### **Dieses Menü ist erst bei Geräten mit Terminalversion ab 1.50 verfügbar!**

In dieses Menü kommt man vom Menü **Systemfunktionen** durch Betätigen von **OK** bei der Anzeige **Binärausgänge** in der zweiten Zeile.

In diesem Menü kann man sich den aktuellen Zustand aller verfügbaren Binärausgänge ansehen. Nach der Eingabe des Passwortes ist auch ein Invertieren des Zustandes möglich.

In der ersten Zeile wird entweder die anlagenspezifische Bezeichnung des Binärausganges angezeigt, falls diese vorhanden ist, oder die Überschrift **Binärausgänge**, wenn keine Bezeichnung existiert.

In der zweiten Zeile wird der Hardwaretyp (**BO** für binären Hardwareausgang, **VO** für virtuellen Ausgang), die Nummer des gewählten Binärausganges und der aktuelle Ausgangszustand angezeigt.

Mit der Taste **INFO** kann man von der Anzeige des Status eines einzelnen Ausganges auf die Anzeige des Status aller 32 möglichen Binärausgänge umschalten. Bei der Anzeige aller 32 Binärausgänge wird in der ersten Zeile der Status der Ausgänge 1 bis 16 und in der zweiten Zeile von 17 bis 32 angezeigt, jeweils von links nach rechts. Nicht verfügbare Binärausgänge werden dabei durch einen ∗ dargestellt.

Beispiele:

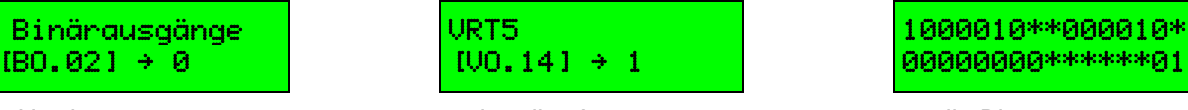

mit Bezeichnung VRT5

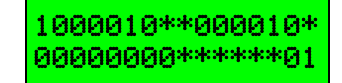

Hardwareausgang 2 detta virtueller Ausgang 14 alle Binärausgänge<br>
ohne Bezeichnung and 1 alle Binärausgänge and 1 alle Binärausgänge

Folgende Tasten stehen im Menü **Binärausgänge** zur Verfügung:

- $\sim \bullet$  durch die verfügbaren Binärausgänge scrollen.
- **INFO** auf die Anzeige aller Binärausgänge umschalten.
- **SAVE** den Status des aktuellen Ausganges invertieren. Dies ist nur nach Eingabe eines Passwortes und nur bei der Anzeige eines einzelnen Ausganges möglich.
- **ESC** Menü verlassen und zum Menü **Systemfunktionen** zurückkehren.
- **EXIT** zum Hauptmenü zurückkehren.

Für die Anzeige der Ausgangszustände wird keine Passworteingabe benötigt. Möchte man jedoch den Status des gewählten Binärausganges mittels der Taste **SAVE** ändern, muss man das Passwort eingeben, falls die Erlaubnis zur Änderung nicht mehr durch ein früher eingegebenes Passwort besteht (siehe Passworttimeout). Der Binärausgang bzw. das entsprechende Relais wird dann für mindestens 1 Sekunde oder solange die Taste **SAVE** gedrückt ist invertiert angesteuert. Während die manuelle Ansteuerung des Binärausganges aktiv ist, wird am Ende der zweiten Zeile entsprechend dem neuen Status **set** oder **res** ausgegeben.

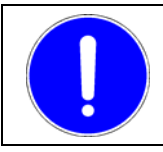

### **HINWEIS**

Das Invertieren eines Ausganges sollte niemals im Normalbetrieb, sondern nur bei Tests bei abgeschaltetem Schutzobjekt verwendet werden.

Die Invertierung eines Binärausganges ist nicht möglich, wenn das Bedienprogramm DRS-WIN an das Gerät angekoppelt ist und die binäre Ein-/Ausgangs-Vorgabe oder die Blockierung der Funktionsausgänge geöffnet ist. Dann ist wie bei den Binäreingängen nur das Anzeigen des aktuellen Status möglich, da das DRS-WIN die Invertierung des Binärausganges durch die entsprechende Vorgabe überschreibt. Die Invertierung eines Binärausganges aktiviert den Testmodus des Gerätes, bis das Menü wieder verlassen wird.

Ist die Hardwareverriegelung für das Relais OUT3 vorhanden, so können die Ausgänge **OUT3.1** und **OUT3.2** nicht invertiert werden – Erklärung siehe Abschnitt 6.2.3 (Seite 22).

## **14.5. IEC-Meldungstest**

#### **Dieses Menü ist erst bei Geräten mit Terminalversion ab 1.50 verfügbar!**

In dieses Menü kommt man vom Menü **Systemfunktionen** durch Betätigen von **OK** bei der Anzeige **IEC-Meldungstest** in der zweiten Zeile nach der Eingabe des Passwortes, falls die Erlaubnis nicht mehr durch ein früher eingegebenes Passwort besteht (siehe Passworttimeout).

Dieses Menü ist nur dann verfügbar, wenn:

- das Kommunikationsprotokoll nach IEC 60870-5-103 verw[endet wird und ein](#page-46-0) Master angekoppelt ist, oder
- das Kommunikationsprotokoll nach IEC 60870-5-104 verwendet wird, eine IEC-Firmware ab Version 2.15 eingesetzt wird, die Terminalversion 1.61 oder höher ist, und eine aktive Verbindung zu mindestens einer der parametrierten Gegenstationen besteht.

#### **14.5.1. Meldungstest bei IEC 60870-5-103**

Für den Meldungstest bei IEC 60870-5-103 muss die IEC 60870-5-103 Kopplung (Seite 32) vorhanden und wie beschrieben auch aktiviert sein, und der Master muss am Gerät angekoppelt sein. Außerdem muss es mindestens einen Funktionsausgang einer aktiven Schutzfunktion mit einem Informationssatz ungleich 0 geben - siehe auch die Abschnitte 9.7 und 9.8 ab Seite 38.

In diesem Menü kann man nun durch alle parametrier[ten Ausgänge von aktiven S](#page-31-0)chutzf[unk](#page-31-0)tionen scrollen, wobei in der ersten Zeile der Name des Ausganges und in der zweiten Zeile der Funktionstyp (links) und die Informationsnummer (recht[s\) a](#page-37-0)nge[zeig](#page-38-0)t werden[. So](#page-37-0)lange man **INFO** drückt werden stattdessen der Schutzfunktionsname und die anlagenspezifische Bezeichnung der Schutzfunktion des aktuell gewählten Funktionsausganges angezeigt.

Drückt man nun die Taste **SAVE**, wird der angezeigte Informationssatz (Meldung) an die IEC 60870-5-103 Kommunikationsfirmware übergeben, welche dann diese Meldung mit **KOMMT** und auch **GEHT** sendet, falls nicht parametriert ist, dass diese Meldung nie mit dem Zustand **GEHT** gesendet werden soll.

Es kann u. U. eine gewisse Zeit dauern, bis der IEC-Master dieses Meldungspaar bzw. die einzelne Meldung vom Gerät abholt. Während dieser Zeit wird dann am Display der Text **Bitte warten** angezeigt. Hat der IEC-Master die Testmeldung(en) vom Gerät abgeholt, verschwindet diese Anzeige wieder und die nächste Meldeposition kann getestet werden. Sollte der IEC-Master auf Grund eines Kommunikationsproblems diese Meldungen nicht abholen oder will man den Test aus anderen Gründen während der Wartezeit abbrechen, so muss man nur die Taste **ESC** drücken.

Diese Testmeldungen beeinflussen die Schutzfunktionen und die normale Funktionalität gemäß IEC 60870-5-103 in keiner Weise. Man kann also jederzeit diese Testmeldungen absetzen. Dieses Menü ist vor allem bei der Inbetriebnahme sehr nützlich, da man damit gezielt für jeden einzelnen Funktionsausgang überprüfen kann, ob die Gegenstelle die Meldung entsprechend auflöst, also den richtigen Text für den jeweiligen Funktionsausgang anzeigt.

Gesendet werden die Testmeldungen mit der Übertragungsursache **Testmodus** (URS=7), wenn Testmodusinfo (Seite 35) wie beschrieben aktiv ist. Andernfalls werden sie mit Übertragungsursache **spontan** (URS=1) wie echte Meldungen aufgrund einer Anregung einer Schutzfunktion gesendet. Man kann also durch entsprechende Parametrierung von **Testmodusinfo** beide Arten von Übertragungsursachen austesten.

Folge[nde](#page-34-0) Tasten stehen im Menü **IEC-Meldungstest** bei IEC 60870-5-103 zur Verfügung:

- $\sim \bullet$  durch die parametrierten Funktionsausgänge scrollen.
- **INFO** Solange diese Taste gedrückt ist, wird in der ersten Zeile der Name jener Schutzfunktion und in der zweiten Zeile die anlagenspezifische Bezeichnung (falls vorhanden) angezeigt, deren Funktionsausgang gerade selektiert ist.
- **SAVE** das Absetzen der Testmeldung(en) mit dem angezeigten Informationssatz veranlassen, wenn gerade keine Testmeldung auf einen Abruf vom Master wartet.
- **ESC** Menü verlassen und zum Menü **Systemfunktionen** zurückkehren, wenn gerade keine Testmeldung auf einen Abruf vom Master wartet, oder die Bereitstellung der aktuellen Testmeldungen abbrechen.
- **EXIT** zum Hauptmenü zurückkehren.

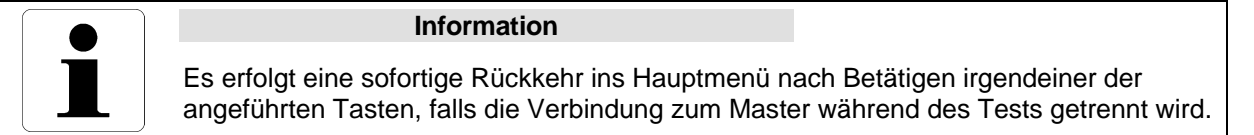

#### **14.5.2. Meldungstest bei IEC 60870-5-104**

#### **Dieses Menü ist bei Einsatz von IEC 60870-5-104 erst bei Geräten mit Terminalversion ab 1.61 verfügbar!**

Für den Meldungstest bei IEC 60870-5-104 muss eine IEC 60870-5-104 Firmware ab Version 2.15 eingesetzt werden und die Kommunikationsfirmware muss eine Verbindung zu mindestens eine der parametrierten Gegenstellen haben.

Entsprechend der Parametrierung für die Übertragung von Meldungen mittels IEC 60870-5-104 werden im Menü alle Ausgänge aller aktiven Schutzfunktionen und alle Fehlerstatusmeldungen des Gerätes zwecks Meldungstest im Menü angeboten. Mit den Tasten △ ▼ scrollt man durch die Schutzfunktionsausgänge und die Fehlerstatusmeldungen.

Drückt man nun die Taste **SAVE**, wird die Meldung an die IEC 60870-5-104 Kommunikation übergeben, welche dann diese Meldung mit **KOMMT** und **GEHT** an alle zu diesem Zeitpunkt aktiven Gegenstellen sendet. Während die Kommunikationsfirmware den Auftrag zum Senden der Testmeldungen verarbeitet, wird in der ersten Zeile des Displays der Text **Bitte warten** angezeigt. In der Regel ist die Anzeige dieses Textes sehr kurz, weil die Testmeldungen sehr rasch gesendet werden bzw. der Befehl zum Übertragen der Testmeldung schnell verarbeitet wird.

Bei der Verarbeitung der Aufforderung zum Senden der Testmeldungen wird der aktuelle Betriebszustand des Gerätes wie z.B. der Revisionsmodus und die Parametrierung für diese Meldung berücksichtigt. Im Revisionsmodus werden im Allgemeinen keine Meldungen gesendet, sofern für die gewählte Meldung keine Ausnahmebehandlung bei aktiver Revision parametriert wurde. Diese Sperre der Meldungen bei Revision gilt auch für die in diesem Menü abgesetzten Testmeldungen. Damit kann auch das Meldungsverhalten beim Betriebszustand eines aktiven Revisions- oder Testmodus getestet werden.

Sollte die gewählte Meldung gemäß Parametrierung generell für alle Gegenstellen unabhängig vom Betriebsmodus des Gerätes gesperrt sein, dann wird dies in der ersten Zeile durch die Anzeige des Textes **nicht möglich!** für die Dauer von 2 Sekunden dem Anwender mitgeteilt.

Die gesendeten Testmeldungen mit Status **KOMMT** und **GEHT** haben identische Zeitmarken. Im Normalbetrieb ist dies nicht möglich, woran man die über das Menü **IEC-Meldungstest** gesendeten Meldungen relativ leicht in den Protokollen bei den Empfängern erkennen kann. Die Testmeldungen werden mit gesetztem Bit ersetzt (SB substituted) in der Qualitätskennung gesendet. Falls der Testmodus gemäß Parametrierung gemeldet werden soll, ist auch das Bit **Testmodus** in der Übertragungsursache der Testmeldungen gesetzt. Bei einer Standardparametrierung wird der Testmodus in der Übertragungsursache nicht gemeldet.

Diese Testmeldungen beeinflussen die Schutzfunktionen und die normale Funktionalität gemäß IEC 60870-5-104 in keiner Weise. Man kann also jederzeit diese Testmeldungen absetzen. Dieses Menü ist vor allem bei der Inbetriebnahme sehr nützlich, da man damit gezielt für jeden einzelnen Funktionsausgang bzw. jede Fehlerstatusmeldung überprüfen kann, ob die Gegenstellen die gewählte Meldung entsprechend auflösen können, also den richtigen Text für die jeweilige Meldung anzeigen.

Folgende Tasten stehen im Menü **IEC-Meldungstest** bei IEC 60870-5-104 zur Verfügung:

- ▲ ▼ durch die Ausgänge aller aktiven Schutzfunktionen bzw. aller Fehlerstatusmeldungen scrollen.
- **INFO** Mit dieser Taste wird gewählt, ob bei einem Funktionsausgang in der ersten Zeile immer der Name der Schutzfunktion angezeigt werden soll, oder bevorzugt die anlagenspezifische Bezeichnung für die gewählte Funktion, falls es eine derartige Bezeichnung auch gibt.
- **SAVE** das Absetzen der beiden Testmeldungen des angezeigten Funktionsausganges bzw. der Fehlerstatusmeldung veranlassen, wenn nicht noch auf die Verarbeitung einer vorhergehenden Anforderung zur Übertragung der Testmeldungen gewartet wird.
- **ESC** Menü verlassen und zum Menü **Systemfunktionen** zurückkehren, wenn gerade keine Testmeldung auf die Verarbeitung wartet, oder die Anforderung dem Senden der Testmeldungen zurücknehmen.
- **EXIT** zum Hauptmenü zurückkehren.

#### **Information**

Es erfolgt eine sofortige Rückkehr ins Hauptmenü nach Betätigen irgendeiner der angeführten Tasten, falls alle Verbindungen zu den Gegenstellen getrennt werden.

# **15. Beispiele zur Geräteparametrierung**

## **15.1. Permanente Änderung der Terminalsprache** (Englisch auf Deutsch)

Bei der Werksauslieferung ist im Allgemeinen als Sprache für die Anzeigen am Gerät **English** eingestellt. Mit wenigen Schritten kann die Anzeigesprache dauerhaft auf **Deutsch** geändert werden, sodass nach einem Neustart des Gerätes immer deutsche Texte auf dem Display angezeigt werden.

- Aus dem Hauptmenü mit **UNDO** das Menü **Terminal Param.** anwählen.
- Anzeige **Terminal Lang. English** mit **OK** anwählen.
- Bei Aufforderung zur Passworteingabe das Passwort eingeben.
- Mit ▼ auf Anzeige **Terminalsprache deutsch** umschalten.
- Mit **SAVE** die Speicherung der geänderten Parametrierung einleiten.
- Entsprechend der Menüvorgabe mit **OK** die Speicherung starten.

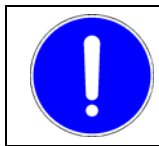

### **HINWEIS**

Solange der Parametriervorgang mit **SAVE** und **OK** nicht abgeschlossen wurde, befinden sich noch die ursprünglichen und somit noch aktuell verwendeten Parameter im Gerät.

## **15.2. Temporäre Änderung der Terminalsprache** (Englisch auf Deutsch)

Bei der Werksauslieferung ist im Allgemeinen als Sprache für die Anzeigen am Gerät **English** eingestellt. Mit wenigen Schritten kann die Anzeigesprache auch temporär auf **Deutsch** geändert werden. Im Gegensatz zu einer permanenten Änderung der Terminalsprache wird eine temporäre Änderung nicht im Parametersatz des Gerätes gespeichert. Die temporär gewählte Sprache ist somit nur bis zur nächsten Änderung der Sprache oder bis zum nächsten Neustart des Gerätes aktiv.

Variante 1:

- Aus dem Hauptmenü mit **UNDO** das Menü **Terminal Param.** anwählen.
- Bei der Anzeige **Terminal Lang. English** die Taste **INFO** betätigen.
- Die Anzeige wechselt auf **Terminalsprache English**. Die erste Zeile der Anzeige ist bereits auf die deutsche Sprache umgestellt, die nun auch in allen Menüs bis zum nächsten Neustart des Schutzgerätes oder bis zur nächsten Änderung der Terminalsprache verwendet wird. Die zweite Zeile zeigt weiterhin die tatsächlich im Parametersatz eingestellte Sprache an.
- Mit **ESC** das Menü der Terminalparameter verlassen.

#### Variante 2:

- Aus dem Hauptmenü mit **UNDO** das Menü **Terminal Param.** anwählen.
- Anzeige **Terminal Lang. English** mit **OK** anwählen.
- Bei Aufforderung zur Passworteingabe das Passwort eingeben.
- Mit ▼ auf Anzeige **Terminalsprache deutsch** umschalten.
- Mit **ESC** das Menü zum Ändern der Terminalsprache verlassen. Es erscheint die Anzeige **Terminalsprache English**. Die erste Zeile auf dem Display verwendet die temporär gewählte Sprache, weshalb die Bezeichnung des Parameters in deutscher Sprache angezeigt wird, während die zweite Zeile weiterhin die tatsächlich im Parametersatz eingestellte Terminalsprache anzeigt.
- Mit **ESC** zum Hauptmenü zurückkehren. Bis zum nächsten Neustart oder einer erneuten Änderung der Terminalsprache werden nun alle Texte auf dem Display in deutscher Sprache angezeigt.

## **15.3. Ändern eines Funktionsparameters** (Strom, Spannung, Zeit, etc.)

- Aus dem Hauptmenü mit ▼ das Menü **Parameter aktive Funk.** anwählen.
- Mit mehrmaligen ▼ die gewünschte Funktion selektieren und mit **OK** die Auswahl bestätigen.
- Mit mehrmaligen ▼ den gewünschten Parameter selektieren und mit **OK** die Auswahl bestätigen.
- Bei Aufforderung zur Passworteingabe das Passwort eingeben.
- Mit mehrmaligen  $\triangle$   $\blacktriangleright$  oder unter Verwendung der Autowiederholfunktion den neuen Parameter
- einstellen und mit OK den neuen Wert bestätigen. (Anzeige links wechselt von → auf \*.)
- Mit **SAVE** die Speicherung der geänderten Parametrierung einleiten.
- Entsprechend der Menüvorgabe mit **OK** die Speicherung starten.

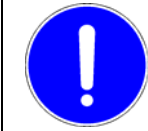

### **HINWEIS**

Solange der Parametriervorgang mit **SAVE** und **OK** nicht abgeschlossen wurde, befinden sich noch die ursprünglichen und somit noch aktuell verwendeten Parameter im Gerät.

## **15.4. Ändern der Eingangsmatrix** (Wandlersignale, Blockierung, Prüfung, sonst. Eingänge)

- Aus dem Hauptmenü mit ▲ das Menü **Matrizen aktive Funk.** anwählen.
- Mit mehrmaligen ▼ die gewünschte Funktion selektieren und mit **OK** die Auswahl bestätigen.
- Mit mehrmaligen ▼ den gewünschten Funktionseingang selektieren und mit **OK** die Auswahl bestätigen.
- Bei Aufforderung zur Passworteingabe das Passwort eingeben.
- Mit mehrmaligen ► das gewünschte Signal auswählen und mit **OK** bestätigen. (Anzeige links wechselt von  $\rightarrow$  auf  $\ast$ .)
- Mit **SAVE** die Speicherung der geänderten Parametrierung einleiten.
- Entsprechend der Menüvorgabe mit **OK** die Speicherung starten.

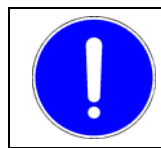

### **HINWEIS**

## **15.5. Ändern der Ausgangsmatrix** (Anregungen, Auslösungen, LED)

- Aus dem Hauptmenü mit ▲ das Menü **Matrizen aktive Funk.** anwählen.
- Mit mehrmaligen ▼ die gewünschte Funktion selektieren und mit **OK** die Auswahl bestätigen.
- Mit mehrmaligen ▼ den gewünschten Funktionsausgang selektieren (Abkürzungen für die einzelnen Signaltypen beachten) und mit **OK** die Auswahl bestätigen.
- Bei Aufforderung zur Passworteingabe das Passwort eingeben.
- Mit mehrmaligen ▶ das gewünschte Ausgabesignal (LED, Ausgaberelais) auswählen und mit △ oder ▼ eine Verknüpfung setzen oder entfernen. (Links wird zur Anzeige auf welchen Geräteausgang schon eine Verknüpfung besteht ein **+** neben dem Geräteausgang angezeigt, nicht verknüpfte Ausgänge sind mit **−** gekennzeichnet.)
- Nach der Auswahl aller Verknüpfungen die Änderung der Matrix dieses Funktionsausganges mit **OK** beenden. (Links wird bei einer Änderung ein ∗ angezeigt.)
- Mit **SAVE** die Speicherung der geänderten Parametrierung einleiten.
- Entsprechend der Menüvorgabe mit **OK** die Speicherung starten.

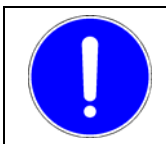

### **HINWEIS**

Solange der Parametriervorgang mit **SAVE** und **OK** nicht abgeschlossen wurde, befinden sich noch die ursprünglichen und somit noch aktuell verwendeten Parameter im Gerät.

### **15.6. Anzeige aller Betriebs- und Funktionsmesswerte**

- Aus dem Hauptmenü mit ► das Menü **Anzeige Messwerte** anwählen.
- Mit ▼ durch die verfügbaren Messwerte scrollen.
- Allenfalls mit **INFO** den Anzeigemodus umschalten (Primärwert, Sekundärwert oder Relativwert). Bitte dabei beachten, dass der so gewählte Modus dann auch im Hauptmenü verwendet wird.

## **15.7. Schutzfunktion aktivieren oder deaktivieren**

- Aus dem Hauptmenü mit **OK** das Menü **Auswahl aktive Funk.** anwählen.
- Mit mehrmaligen ▼ die gewünschte Funktion selektieren und mit **OK** die Änderung starten.
- Bei Aufforderung zur Passworteingabe das Passwort eingeben, je nach momentanen Status der Funktion erscheint dann die Anzeige **wird deaktiviert** oder **wird aktiviert**.
- Mit **SAVE** die Speicherung der geänderten Parametrierung einleiten.
- Entsprechend der Menüvorgabe mit **OK** die Speicherung starten.

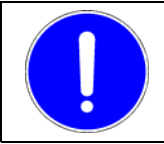

#### **HINWEIS**

## **15.8. Gerätekennung ändern**

Die Gerätekennung dient zur eindeutigen Kennzeichnung des Gerätes und soll verhindern, dass dieses Gerät bei Bedienung über PC mit Parametern eines anderen gleichartigen Gerätes überschrieben wird (siehe *Bedienungsanleitung des DRS-WIN4*).

- Aus dem Hauptmenü mit **SAVE** das Untermenü **Zusatzfunktionen** anwählen.
- Mit mehrmaligen ▼ den Menüpunkt **Gerätekennung** selektieren und mit **OK** anwählen.
- Mit **OK** [die Änderung der](#page-66-0) Ger[ätekennung](#page-66-0) starten.
- Bei Aufforderung zur Passworteingabe das Passwort eingeben.
- Jetzt ähnlich wie bei der Passworteingabe die angezeigte Gerätekennung ändern.
- Mit **SAVE** das Abspeichern der neuen Gerätekennung starten.
- Entsprechend der Menüvorgabe mit **OK** die Speicherung starten. Ab diesem Zeitpunkt meldet sich das Gerät mit dieser neuen Kennung.

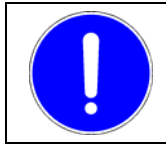

#### **HINWEIS**

Solange der Parametriervorgang mit **SAVE** und **OK** nicht abgeschlossen wurde, befinden sich noch die ursprünglichen und somit noch aktuell verwendeten Parameter im Gerät.

### **15.9. Eingabe des Gerätesekundärnennstroms**

Das DRS-LIGHT ist für Sekundärnennströme von 1 A und 5 A geeignet. Die unterschiedlichen Nennströme werden durch jeweils einen 1 A und einen 5 A Anschluss je Stromeingang ermöglicht. Es muss somit nur der dem Nennstrom entsprechende Anschluss verwendet werden. Zur Berücksichtigung des jeweils gewählten Nennstromes bei den Relaisparametern bzw. bei den angezeigten Betriebsmesswerten muss das Gerät auch an den gewählten Anschluss angepasst werden.

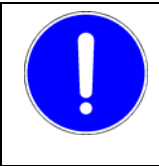

#### **HINWEIS**

Beim DRS-LBB gibt es keine Wahlmöglichkeit. Bei DRS-CBB und DRS-LLD sind zwei Anschlüsse je Stromeingang vorhanden, aber die Nennströme sind nicht 1 A und 5 A. Weitere Informationen zu diesen Ausführungen findet man im Abschnitt 9.1 auf Seite 28.

- Aus dem Hauptmenü mit **SAVE** das Untermenü **Zusatzfunktionen** anwählen.
- Anzeige **Wandlerübersetz.** mit **OK** bestätigen.
- Mit einmaligen ► **sek:** anwählen.
- Mit mehrmaligen ▼ den gewünschten Wandlereingang selektieren und mit **OK** bestätigen.
- Bei Aufforderung zur Passworteingabe das Passwort eingeben.
- Mit △ und ▼ den Sekundärwert 1 A oder 5 A eingeben und mit **OK** abschließen.
- Die nachfolgende Frage, ob alle Stromeingänge mit dem neuen Nennstrom betrieben werden, mit **OK** bestätigen oder mit **ESC** verwerfen. (Anzeige zeigt dann links **sek:**∗.)
- Mit **SAVE** die Speicherung der geänderten Parametrierung einleiten.
- Entsprechend der Menüvorgabe mit **OK** die Speicherung starten.

**HINWEIS** 

## **15.10. Fehlerstatus anzeigen**

Eine Reihe von internen Überwachungsroutinen kontrolliert im Hintergrund ständig den Status des Gerätes und meldet Gerätestörungen sowohl über die rote LED **Störung**, als auch über das Display durch die Anzeige **!!DRS FEHLER!!**. Die Fehlerart kann am Display angezeigt werden.

- Dazu Taste < im Hauptmenü betätigen.
- Liegt kein Fehler vor, kommt die Anzeige **Fehlerstatus keine Fehler**, bei Gerätestörung (rote LED **Störung** blinkt oder Ruhelicht), wird die Fehlerart angezeigt.
- Mit ▼ kann bei mehreren Fehlern durch die Fehlerarten gescrollt werden.
- Innerhalb einer Fehleranzeige kann man mit ◄ ► die Anzeige im Display nötigenfalls verschieben.

## **15.11. Ändern der IEC-Infonummer**

Über **IEC-Geräteadr.**, **IEC-Funktionstyp** und **IEC-Infonummer** werden die für die serielle Kopplung zur Leittechnik maßgeblichen Parameter eingetragen. Sind Abänderungen von der Standardparametrierung notwendig, so können die Werte über die entsprechenden Untermenüs modifiziert werden. Für die Änderung der IEC-Infonummern ist wie folgt vorzugehen:

- Aus dem Hauptmenü mit **SAVE** das Untermenü **Zusatzfunktionen** anwählen.
- Mit mehrmaligen ▼ den Menüpunkt **IEC-Infonummer** selektieren und mit **OK** anwählen.
- Mit mehrmaligen ▼ den gewünschten Funktionsausgang (WNO oder TRO) selektieren und mit **OK** bestätigen. (Mit **INFO** kann die zugehörige Schutzfunktion angezeigt werden.)

Ein Beispiel für die Anzeigen zeigen die beiden folgenden Fenster.

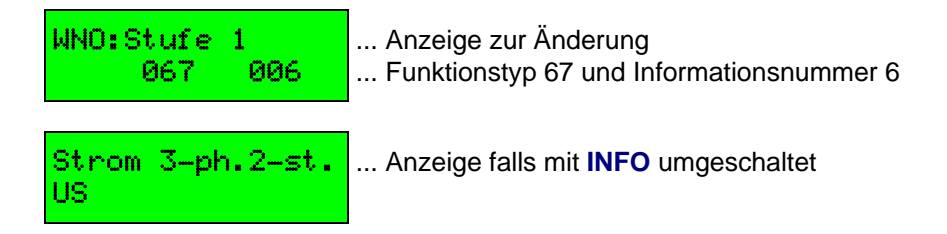

- Bei Aufforderung zur Passworteingabe das Passwort eingeben.
- Mit < ▶ und  $\triangle$  ▼ die neuen Werte von IEC-Funktionstyp oder IEC-Infonummer eingeben.
- Mit **OK** die Eingabe dieser Position abschließen (Zeichen ∗ zeigt die Änderung an) und über  $\triangle$  bzw.  $\blacktriangledown$  zur nächsten Position weitergehen und dort den Vorgang wiederholen.
- Nach Durchführung aller Änderungen mit **SAVE** und **OK** den (die) neuen Wert(e) ins Gerät abspeichern.

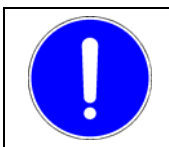

#### **HINWEIS**

## **15.12. Passworteingabe**

Die Aufforderung zur Passworteingabe erfolgt automatisch nach Eingabe einer Tastenfolge, welche unweigerlich zu einer Änderung der im Gerät gespeicherten Parametereinstellungen führt.

Wenn zur Passworteingabe aufgefordert wird:

- Mit  $\triangle$  oder  $\blacktriangledown$  das Zeichen des Passwortes an der angezeigten Cursorposition auswählen.
- Mit ► die nächste Cursorposition anwählen.
- Erneut mit △ oder ▼ das Zeichen des Passwortes an der Cursorposition auswählen, usw.
- Nachdem alle Zeichen selektiert wurden, die Eingabe mit **OK** beenden.
- Ein falsches Zeichen kann mit **UNDO** gelöscht werden.

# <span id="page-66-0"></span>**A. Weitere Dokumente**

In dieser Beschreibung wird auf folgende Dokumente verwiesen:

#### **Dokumente**

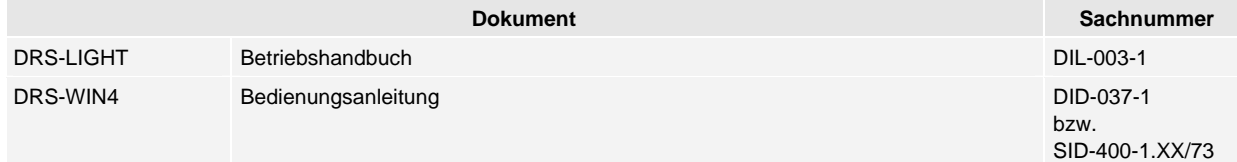

#### **Normen**

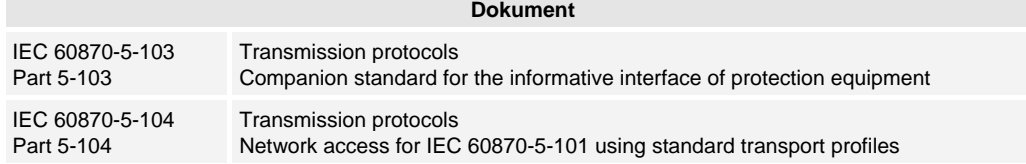

**Diese Seite wurde absichtlich freigelassen.** 

# **B. Reaktionen des Lesers**

Wir haben dieses Handbuch mit großer Sorgfalt und Gewissenhaftigkeit konzipiert und erstellt. Es ist unser Ziel gewesen - und ist es noch immer -, es so zu gestalten, dass es Ihnen bei Ihren Aufgaben größtmöglichen Nutzen bringt.

Bei der Erreichung dieses Zieles sind wir auch auf Ihre Mitarbeit angewiesen, besonders wenn es um die Wartung und Pflege des Handbuches geht.

Um Ihnen Ihre Mitarbeit zu erleichtern, haben wir in diesem Abschnitt ein Formblatt aufgenommen. Bitte machen Sie davon Gebrauch.

Wir werden uns bemühen, Ihre Anregungen bereits in der nächsten Revision des Handbuches zu berücksichtigen.

Herzlichen Dank für Ihre freundliche Mitarbeit!

**Diese Seite wurde absichtlich freigelassen.** 

### **Formblatt für Reaktionen des Lesers**

**Ihre Anregungen und Vorschläge werden uns helfen, Qualität und Nutzen dieses Handbuchs weiterhin zu verbessern. Herzlichen Dank für Ihre Bemühungen!** 

**Bitte füllen Sie diesen Fragebogen aus und senden Sie ihn an uns zurück; wir werden Ihnen dann kostenlos die nächste Ausgabe dieses Handbuches zusenden, sobald es verfügbar ist.** 

Welchen Eindruck haben Sie von diesem Handbuch? Ist es nach Ihrer Ansicht vollständig, richtig und präzise, gut strukturiert, verständlich geschrieben, etc.?

........................................................................................................................................................................................ ........................................................................................................................................................................................ Welche Teile, Eigenschaften, Aspekte sind besonders nützlich? ........................................................................................................................................................................................ ........................................................................................................................................................................................ Erfüllt dieses Handbuch die Anforderungen, die man mit Recht stellen kann? Erfüllt es Ihre Erwartungen? ........................................................................................................................................................................................

Haben Sie Fehler in diesem Handbuch gefunden? Benützen Sie bitte das Formblatt auf der Rückseite.

**....................................................................** Hier falten für Fensterkuvert **.........................................................** 

**Bitte senden Sie eine Kopie dieses Blattes (Vorder- und Rückseite) an die hier angegebene Adresse.** 

**ANDRITZ HYDRO GmbH** Produktmanagement Schutz

Eibesbrunnergasse 20 A-1120 Wien, Österreich

## **Korrekturblatt**

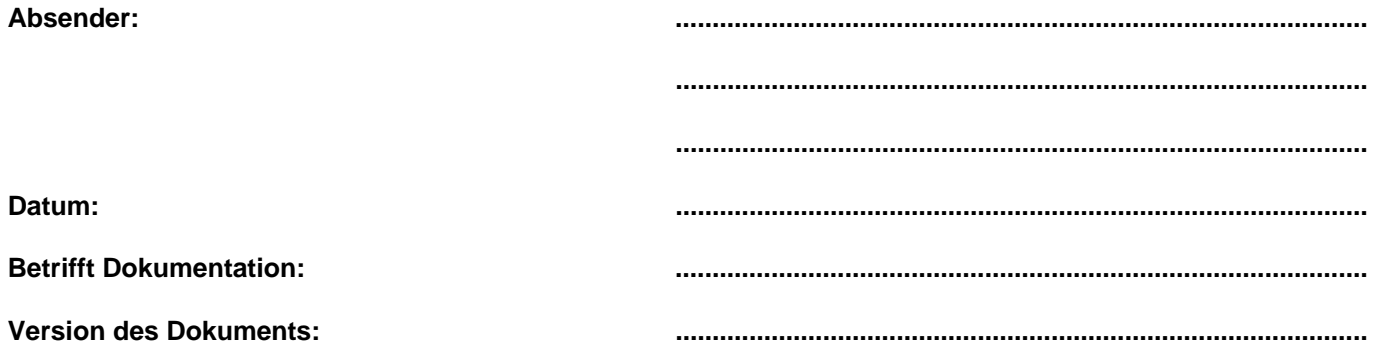

Bitte korrigieren Sie folgende Punkte in der oben genannten Dokumentation:

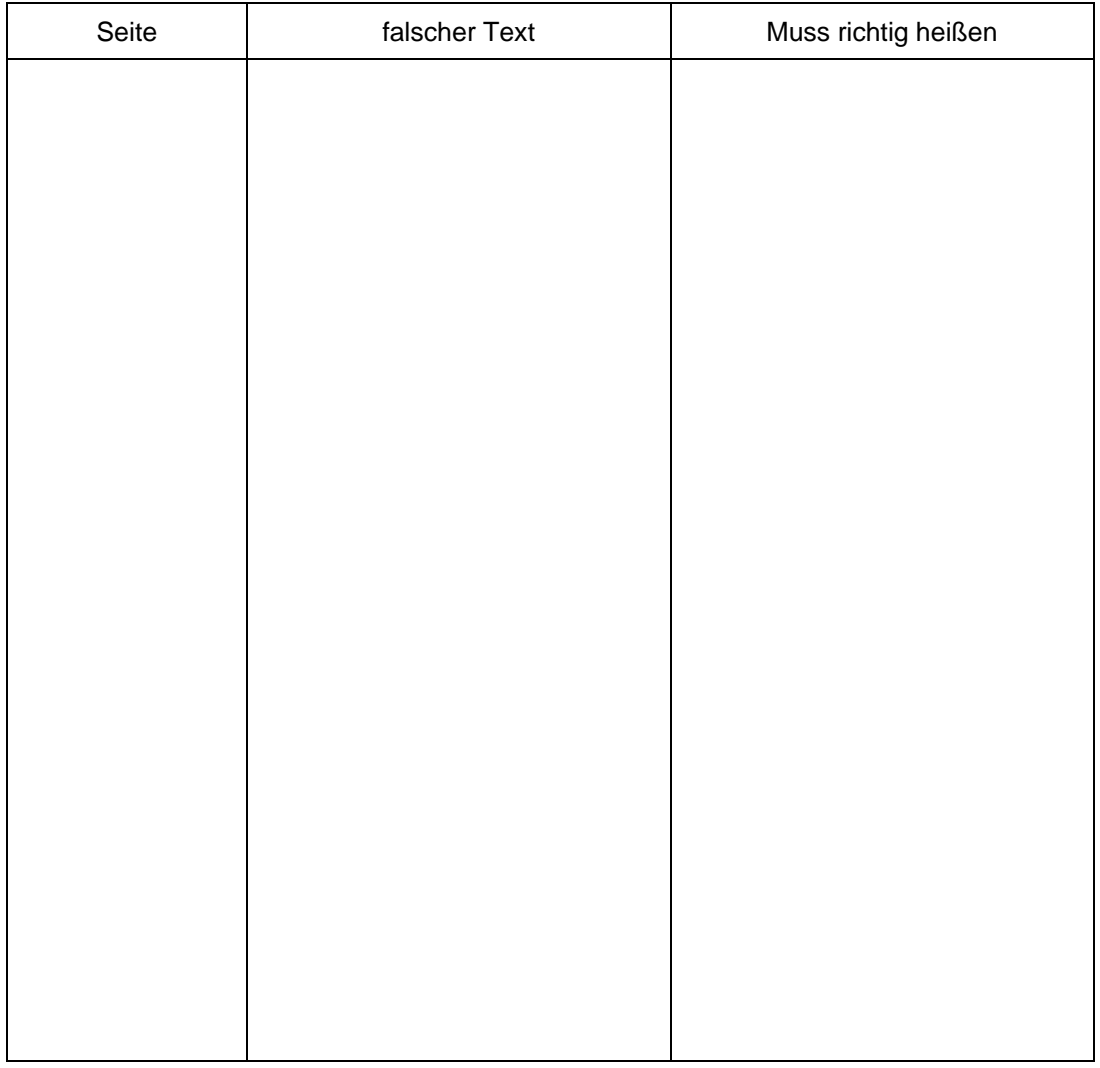

Interne Bearbeitungsvermerke: Korrigiert von:

Datum: